# DIR-825M user manual

| 1.1 Product Description                         | 4  |
|-------------------------------------------------|----|
| 1.2 Product Features                            | 5  |
| 1.3 Product Specifications                      | 6  |
| 2.1 Hardware Description                        | g  |
| 2.1.1 Front LED                                 |    |
| 2.1.2 LED Indications                           |    |
| 2.1.3 Rear Panel                                |    |
| 3.1 System Requirements                         | 12 |
| 3.2 Installing the Router                       | 12 |
| 4.1 Manual Network Setup - TCP/IP Configuration |    |
| 4.1.1 Obtaining an IP Address Automatically     |    |
| 4.1.2 Configuring the IP Address Manually       |    |
| 4.2 Starting Setup in the Web UI                |    |
| 5.1 Status                                      |    |
| 5.1.1 Home page                                 |    |
| 5.1.2 Wan Status                                |    |
| 5.1.3 VPN Status                                |    |
| 5.1.4 User Traffic                              |    |
| 5.1.5 Statistics                                |    |
| 5.2 Setup                                       |    |
| 5.2.1 Wizard                                    |    |
| 5.2.2 Operation Mode                            |    |
| 5.3 TCP/IP                                      |    |
| 5.3.1 Lan Settings                              |    |
| 5.3.2 Static DHCP                               |    |
| 5.3.3 Wan Settings                              |    |
| 5.3.4 Pptp Settings                             |    |
| 5.3.5 L2tp Settings                             |    |
| 5.3.6 GRE Settings                              |    |
| 5.3.7 IPv6 Wan Settings                         |    |
| 5.3.8 IPv6 Lan Settings                         |    |
| 5.3.9 Tunnel(6 Over 4)                          |    |

| 5.3.10 Vlan Bridge          |  |
|-----------------------------|--|
| 5.3.11 Default Route        |  |
| 5.3.12 Static Router        |  |
| 5.4 WLAN5G                  |  |
| 5.4.1 Basic Settings        |  |
| 5.4.2 Security              |  |
| 5.4.3 Access Control        |  |
| 5.4.4 Site Survey           |  |
| 5.4.5 WPS                   |  |
| 5.4.6 Schedule              |  |
| 5.5 WLAN 2.4G               |  |
| 5.5.1 Basic Settings        |  |
| 5.5.2 Security              |  |
| 5.5.3 Access Control        |  |
| 5.5.4 Site Survey           |  |
| 5.5.5 WPS                   |  |
| 5.5.6 Schedule              |  |
| 5.6 Easy Mesh               |  |
| 5.6.1 General               |  |
| 5.6.2 Topology              |  |
| 5.7 Firewall                |  |
| 5.7.1 Advanced              |  |
| 5.7.2 Port Filtering        |  |
| 5.7.3 IP Filtering          |  |
| 5.7.4 Mac Filtering         |  |
| 5.7.5 Port Forwarding       |  |
| 5.7.6 URL Filtering         |  |
| 5.7.7 Qos Settings          |  |
| 5.8 Management              |  |
| 5.8.1 Time Zone Settings    |  |
| 5.8.2 DDNS                  |  |
| 5.8.3 Deny of Service       |  |
| 5.8.4 TR069 Settings        |  |
| 5.8.5 Log                   |  |
| 5.8.6 PASSOWRD              |  |
| 5.8.7 Ping Diagnostic       |  |
| 5.8.8 Traceroute Diagnostic |  |

| 5.8.9 System Settings   | 56 |
|-------------------------|----|
| 5.8.10 Auto Reboot      | 57 |
| 5.8.11 Upgrade Firmware | 57 |
| 5.8.12 Logout           | 57 |
|                         |    |

# **Chapter 1. Introduction**

### **1.1 Product Description**

DIR-825M Wireless Broadband Router supports IEEE 802.11b/g/n/ac standard, dual band, and Gigabit LAN and WAN, thus providing the wireless speed of 867Mbps in the 5GHz frequency band and 300Mbps in the 2.4GHz frequency band at the same time, which is 16 times faster than that of the traditional 11g access point. With its outstanding stability of high-speed wireless transmission and enhanced reliability, the DIR-825M can provide users with excellent multimedia streaming through their mobile devices anywhere, anytime in the home and office.

# **1.2 Product Features**

#### IEEE Compliant Wireless LAN and Wired LAN

- Compliant with IEEE 802.11a/b/g/n/ac dual band [2.4G (300Mbps) and 5G (867Mbps)] wireless
- Equipped with 3x 10/100/1000Mbps Fast Ethernet ports and 1x 10/100/1000Mbps WAN ethernet port which supports auto MDI/MDI-X

#### Fixed Network Broadband Router

- Supports WAN connection types: DHCP, static IP, PPPoE
- Supports DDNS and DHCP Servers

#### Comprehensive Wireless Advanced Features

- Supports AP /client / repeater mode / easy mesh
- Supports WMM (Wi-Fi Multimedia) and wireless QoS to enhance the efficiency of multimedia application
- Supports multiple SSID
- Supports TX and RX restrict

#### Secure Network Connection

- Supports Wi-Fi Protected Setup (WPS)
- Support WEP/WPA/WPA2/WPA3 wireless security encryption
- Supports NAT firewall, IP / URL-based access control and MAC address filtering

#### Advanced Networking Function for Specific Application

- Supports Bandwidth Control (QoS) based on different local IP addresses
- Supports NTP, Port Forwarding, UPnP and DMZ for various networking applications

#### Easy Installation and Management

- Web-based UI and Quick Setup Wizard for easy configuration
- Remote Management allows configuration from a remote site
- System status monitoring includes DHCP Client List and System Log

# **1.3 Product Specifications**

|                             | DIR-825M                                                                                   |                                                        |                                             |  |
|-----------------------------|--------------------------------------------------------------------------------------------|--------------------------------------------------------|---------------------------------------------|--|
| Model                       | 1200Mbps 802.11ac Dual Band Wireless Gigabit Router                                        |                                                        |                                             |  |
| Hardware Specifications     | •                                                                                          |                                                        |                                             |  |
|                             | WAN Port:                                                                                  | 1 x 10/100/1000                                        | Mbps auto MDI/MDI-X RJ45 port               |  |
| Interface                   | LAN Port:                                                                                  | 3 x 10/100/1000 Mbps auto MDI/MDI-X RJ45 port (LAN1~3) |                                             |  |
|                             | 2x5dBi 2.4g external antenna                                                               |                                                        |                                             |  |
| Antenna                     | Gain: 2x5dBi 5g external antenna                                                           |                                                        |                                             |  |
| Button                      | 1 x reset button                                                                           |                                                        |                                             |  |
| Bullon                      | 1 x wps button                                                                             |                                                        |                                             |  |
| LED Indicators              | Red Led x 1                                                                                |                                                        |                                             |  |
| LED Indicators              | Green Led x                                                                                | 1                                                      |                                             |  |
| Material                    | Plastic                                                                                    |                                                        |                                             |  |
|                             | Giftbox                                                                                    | 0.492KG                                                | 260mm*248mm*45mm                            |  |
| Dimensions and Weight       | Carton                                                                                     | 11.15KG                                                | 525mm*475mm*280mm                           |  |
| Dimensions and weight       | Pallet                                                                                     | 236.5KG                                                | 1000mm*1100mm*1550mm                        |  |
| Den Den in en (             |                                                                                            |                                                        |                                             |  |
| Power Requirement           | 12V DC, 1A                                                                                 |                                                        |                                             |  |
| Wireless Interface Specific | IEEE 802.11                                                                                | 20 5GHz                                                |                                             |  |
| Standard                    | IEEE 802.11                                                                                |                                                        |                                             |  |
|                             | IEEE 802.11                                                                                | b/g/n 2.4GHz                                           |                                             |  |
| Frequency Band              | Simultaneous 2.4GHz and 5GHz                                                               |                                                        |                                             |  |
|                             | 802.11ac: OFDM (BPSK / QPSK / 16QAM / 64QAM / 256QAM)                                      |                                                        |                                             |  |
| Modulation Type             | 802.11a/g/n: OFDM (BPSK / QPSK / 16QAM / 64QAM)                                            |                                                        |                                             |  |
|                             | 802.11b: DS                                                                                | SS (DBPSK / DQP                                        | PSK / CCK)                                  |  |
| 2.4GHz up to 300Mbps        |                                                                                            |                                                        |                                             |  |
| Data Rates                  | 5GHz up to 867Mbps                                                                         |                                                        |                                             |  |
|                             |                                                                                            |                                                        |                                             |  |
|                             | 2.4GHz                                                                                     |                                                        |                                             |  |
|                             | FCC (America): 2.412~2.462GHz (11 Channels)<br>ETSI (Europe): 2.412~2.472GHz (13 Channels) |                                                        |                                             |  |
|                             | EISI (Euro                                                                                 | ope): 2.412~2.4720                                     | GHZ (13 Channels)                           |  |
| Channel                     | shannel 5GHz                                                                               |                                                        |                                             |  |
|                             | 5150~5250N                                                                                 |                                                        |                                             |  |
|                             | 5250~5350MHz<br>5470~5725MHz                                                               |                                                        |                                             |  |
|                             | 5725~5825                                                                                  |                                                        |                                             |  |
|                             |                                                                                            |                                                        | ation will vary depending on the regulation |  |
|                             |                                                                                            | gions and countrie                                     | 25.                                         |  |
| Channel Width               | 802.11ac: 20                                                                               |                                                        |                                             |  |
|                             | 802.11n: 20/<br>2.4GHz                                                                     | 40MHZ                                                  |                                             |  |
| Receive Sensitivity         |                                                                                            | ps): -79dBm                                            |                                             |  |
| sector senerally            |                                                                                            | ps): -790Bm<br>ps): -68dBm                             |                                             |  |
|                             |                                                                                            |                                                        |                                             |  |

|                          | 11n (20M) mode: -67dBm                                                       |  |
|--------------------------|------------------------------------------------------------------------------|--|
|                          | 11n (40M) mode: -64dBm                                                       |  |
|                          | 5GHz                                                                         |  |
|                          | 11a: -74dBm                                                                  |  |
|                          | 11n (20M) mode: -70dBm                                                       |  |
|                          | 11n (40M) mode: -67dBm                                                       |  |
|                          | 11ac (20M) mode: -67dBm                                                      |  |
|                          | 11ac (40M) mode: -61dBm                                                      |  |
|                          | 11ac (80M) mode: -57dBm                                                      |  |
| SSID                     | 2.4GHz: 1 Root SSID and 4 Guest SSID                                         |  |
|                          | 5GHz: 1 Root SSID and 4 Guest SSID                                           |  |
| Wireless Management Feat | ures                                                                         |  |
| -                        | WEP                                                                          |  |
| Encryption Security      | WPA/WPA2/WPA3 personal mixed mode                                            |  |
| Windoo Coourity          | Wireless ACL MAC address filtering                                           |  |
| Wireless Security        | Supports WPS (Wi-Fi Protected Setup)                                         |  |
| May Cumperted Clients    | 2.4GHz wireless: 32                                                          |  |
| Max. Supported Clients   | 5GHz wireless: 32                                                            |  |
| Wireless Extender        | Supports repeater                                                            |  |
| Router Features          |                                                                              |  |
|                          |                                                                              |  |
|                          | Sharea data and internet access for years, supporting the following internet |  |
|                          | Shares data and Internet access for users, supporting the following Internet |  |
|                          | accesses:                                                                    |  |
| Internet Connection Type | <ul> <li>ETH Router mode</li> <li>-&gt;DHCP</li> </ul>                       |  |
|                          | ->Static IP                                                                  |  |
|                          | ->PPPoE                                                                      |  |
|                          |                                                                              |  |
|                          | NAT firewall, SPI firewall                                                   |  |
| Firewall                 | Built-in NAT server which supports Port Forwarding and DMZ                   |  |
|                          | Built-in firewall with URL filtering, and MAC address filtering              |  |
|                          | Built-in DHCP server supporting static IP address distribution               |  |
| LAN                      | Supports packet statistics                                                   |  |
|                          | Web-based (HTTP) management interface                                        |  |
|                          | Remote management (WAN Access Control)                                       |  |
| System Management        | Supports UPnP, DDNS                                                          |  |
|                          | SNTP synchronization                                                         |  |
|                          | System log                                                                   |  |
|                          |                                                                              |  |
| Standards Conformance    |                                                                              |  |
|                          |                                                                              |  |

| IEEE Standards                   | IEEE 802.11n (2T2R, up to 300Mbps)<br>IEEE 802.11g<br>IEEE 802.11b<br>IEEE 802.11i<br>IEEE 802.3 10BASE-T<br>IEEE 802.3u 100BASE-TX |
|----------------------------------|----------------------------------------------------------------------------------------------------|
| Other Protocols and<br>Standards | TCP/IP, DHCP, ICMP, NAT, PPPoE, SNTP                                                                                                |
| Environment                      |                                                                                                    |
| Temperature                      | Operating: 0 ~ 40 degrees C<br>Storage: -10 ~ 70 degrees C                                                                          |
| Humidity                         | Operating: 10 ~ 90% (non-condensing)<br>Storage: 10 ~ 90% (non-condensing)                                                          |

# Chapter 2. HardwareInstallation

# 2.1 Hardware Description

- □ **Dimensions**: 225\*145\*185 mm (W \*D \* H)
- Diagram :

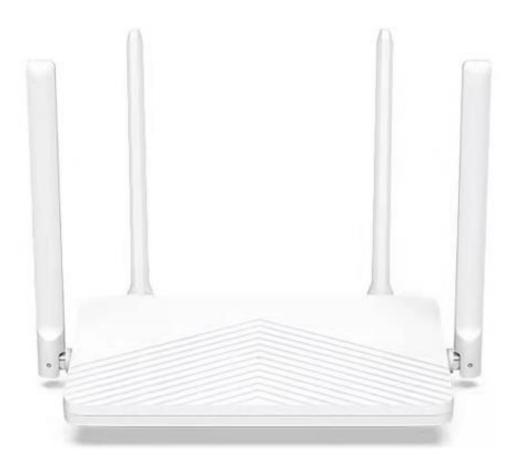

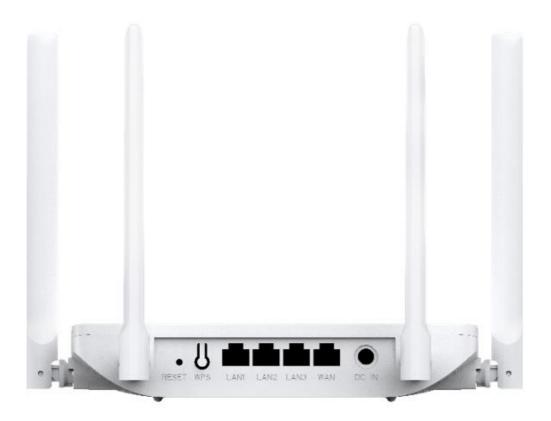

# 2.1.1 Front LED

The front LED provides a simple interface monitoring the router. Next Figure shows the front LED of the DIR-825M.

Front LED

## 2.1.2 LED Indications

The LEDs on the front panel indicate instant status of port links, include red led and green led, help monitor and troubleshoot when needed.

| LED       | STATE | FUNCTION                                                                            |
|-----------|-------|-------------------------------------------------------------------------------------|
|           | On    | Device power on                                                                     |
| Red led   | Flash | Upgrade fw                                                                          |
|           | Off   | Device power off or Greed led on                                                    |
| Green led | On    | Internet connection is established<br>Wifi client is connected<br>Mesh is connected |
|           | Flash | WPS is triggered                                                                    |
|           | Off   | Internet connection is not established.                                             |

### 2.1.3 Rear Panel

The rear panel provides the physical connectors connected to the power adapter and any other network device.

### Rear Panel

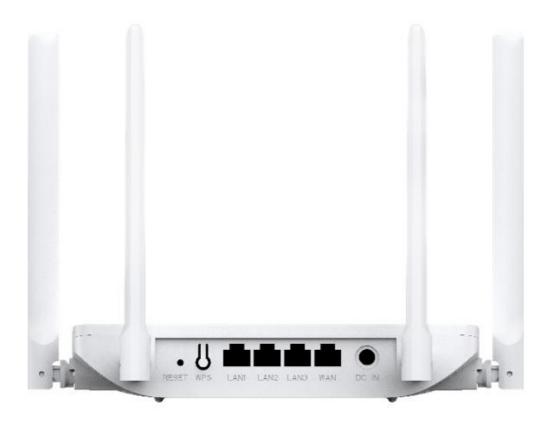

| Interface | Description                                                                |
|-----------|----------------------------------------------------------------------------|
| DC IN     | Connect to the power adapter provided in the package                       |
| Reset     | Press it more than 2 seconds will restores to the factory default settings |
| WPS       | Press it will enable WPS functiont                                         |
| WAN       | Connect to the Cable/xDSL Modem or the Ethernet                            |
| LAN1-3    | Connect to the user's PC or network devices                                |

# **Chapter 3. Connecting to the Router**

# 3.1 System Requirements

- Broadband Internet Access Service (Cable/xDSL/Ethernet connection)
- One Cable/xDSL Modem that has an RJ45 connector (not necessary if the Router is connected directly to the Ethernet.)
- PCs with a working Ethernet Adapter and an Ethernet cable with RJ45 connectors
- PC subscribers use Windows XP, Windows Vista, Windows 7/8/10, MAC OS 9 or later, or Linux, UNIX or other platforms compatible with TCP/IP protocols
- The above PC is installed with a Web browser

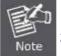

The Router in the following instructions means DIR-825M.
 It is recommended to use Internet Explorer 7.0 or above to access the Router.

# 3.2 Installing the Router

Before installing the Router, make sure your PC is connected to the Internet through the broadband service successfully at this moment. If there is any problem, please contact your local ISP. After that, please install the Router according to the following steps. Don't forget to pull out the power plug and keep your hands dry.

**Step 1.** Power off your PC, Cable/xDSL Modem and the Router.

Step 2. Locate an optimum location for the Router. The best place is usually at the center of your wireless network.

Step 3. Connect the PC or Switch/Hub in your LAN to the LAN Ports of the Router with Ethernet cable.

Step 4. Connect the power adapter to the power socket on the Router, and the other end into an electrical outlet. Then power on the Router.

**Step 5.** Power on your PC and Cable/xDSL Modem.

# Chapter 4. Quick Installation Guide

This chapter will show you how to configure the basic functions of your Wireless Router using **Quick Setup** within minutes.

# 4.1 Manual Network Setup - TCP/IP Configuration

The default IP address of the Wireless Router is **192.168.0.1** and the default Subnet Mask is **255.255.255.0**. These values can be changed as you desire in the web UI of the Wireless Router. In this section, we use all the default values for description.

Whether the Wireless Router is configured via wired or wireless connection, the PC needs to be assigned an IP address first. Before you connect the local PC to the Wireless Router via wired or wireless connection, please configure the IP address for your PC in the following two ways first.

- Obtaining an IP address automatically
- Configuring the IP address manually

In the following sections, we'll introduce how to install and configure the TCP/IP correctly in **Windows 7**. And the procedures in other operating systems are similar. First, make sure your Ethernet Adapter is working, and refer to the Ethernet adapter's manual if needed.

## 4.1.1 Obtaining an IP Address Automatically

#### Summary:

- 1. Set up the TCP/IP Protocol in "Obtain an IP address automatically" mode on your PC.
- 2. Then the Wireless Router built-in DHCP server will assign IP address to the PC automatically.

If you are sure the DHCP server of Wireless Router is enabled, you can set up the TCP/IP Protocol in "**Obtain an IP address automatically**" mode on your PC. And then the Wireless Router built-in DHCP server will assign an IP address to the PC automatically.

#### 1. Installing TCP/IP Component

1) On the Windows taskbar, click the **Start** button, point to **Control Panel**, and then click it.

2) Under the **Network and Internet** icon, click on t he **View network status and tasks.** And then click **Change adapter settings**.

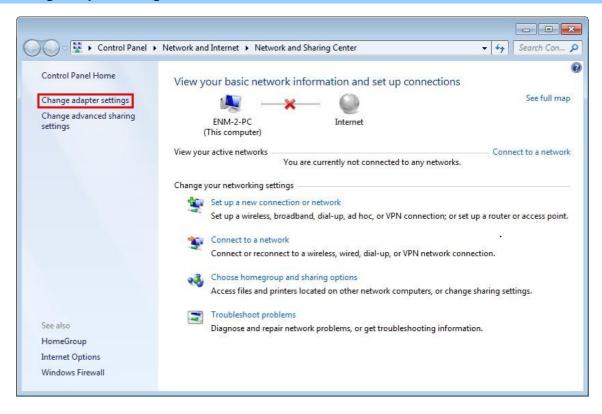

3) Right-click on the Wireless Network Connection, and select Properties in the appearing window.

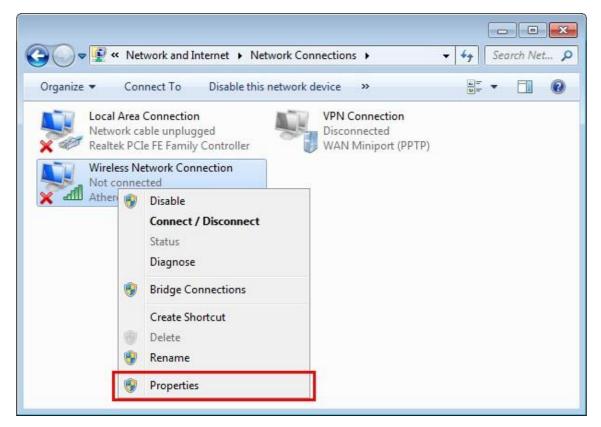

4) In the prompt window shown below, double-click on the Internet Protocol Version 4(TCP/IPv4).

| Connect using:                                    |                                                                           |            |
|---------------------------------------------------|---------------------------------------------------------------------------|------------|
| Intel(R) Wire                                     | eless WiFi Link 4965AGN                                                   |            |
| This connection us                                | ses the following items:                                                  | Configure  |
|                                                   | Microsoft Networks                                                        |            |
| QoS Pack                                          | ret Scheduler<br>Printer Sharing for Microsoft                            | Networke   |
|                                                   | Multicast Protocol                                                        | HELWOIKS   |
| 🗹 📥 Internet P                                    | rotocol Version 6 (TCP/IP)                                                | /6)        |
| 🗹 📥 Internet P                                    | rotocol Version 4 (TCP/IP)                                                | (4)        |
| THE REPORT OF THE REPORT OF                       | r Topology Discovery Map                                                  |            |
| 🗹 🔺 Link-Laye                                     | r Topology Discovery Res                                                  | ponder     |
|                                                   | Uninstall                                                                 | Properties |
| I <u>n</u> stall                                  |                                                                           |            |
| Install<br>Description                            |                                                                           |            |
| Description<br>Transmission Co<br>wide area netwo | ontrol Protocol/Internet Protocol that provides conterconnected networks. |            |

5) Choose **Obtain an IP address automatically**, and **Obtain DNS server address automatically** as shown in the figure below. Then click **OK** to save your settings.

| ieneral      | Alternate Configuration                                                                 |              |      |      |       |
|--------------|-----------------------------------------------------------------------------------------|--------------|------|------|-------|
| this cap     | n get IP settings assigned a<br>pability. Otherwise, you ne<br>appropriate IP settings. |              |      |      |       |
| <u>o</u>     | btain an IP address automa                                                              | atically     |      |      |       |
| OU:          | se the following IP address                                                             |              |      |      |       |
| <u>I</u> P a | ddress:                                                                                 |              |      |      |       |
| Sybr         | net mask:                                                                               |              |      |      |       |
| Defa         | ault gateway:                                                                           | ÷.           | - 54 | a.   |       |
| 00           | <u>b</u> tain DNS server address a                                                      | utomatically |      |      |       |
|              | se the following DNS server                                                             |              |      |      |       |
| Pref         | erred DNS server:                                                                       |              |      |      |       |
| Alter        | mate DNS server:                                                                        | *            |      |      |       |
| V            | 'alidate settings upon exit                                                             |              |      | Adva | anced |

### 4.1.2 Configuring the IP Address Manually

Summary:

- Set up the TCP/IP Protocol for your PC.
- Configure the network parameters. The IP address is 192.168.0.xxx ("xxx" is any number from 2 to 254), Subnet Mask is 255.255.255.0, and Gateway is 192.168.0.1 (The Router's default IP address)

If you are sure the DHCP server of Wireless Router is disabled, you can configure the IP address manually. The IP address of your PC should be 192.168.0.xxx (the same subnet of the IP address of the Wireless Router, and "xxx" is any number from 2 to 254), Subnet Mask is 255.255.255.0, and the Gateway is 192.168.0.1(The default IP address of the Wireless Router)

1) Continue the settings from the last figure. Select **Use the following IP address** radio button.

2) If the LAN IP address of the Wireless Router is 192.168.0.1, enter IP address 192.168.0.x (x is from 2 to 254), and Subnet mask 255.255.255.0

3) Enter the LAN IP address of the Wireless Router (the default IP is 192.168.0.1) into the default gateway field.

4) Select **Use the following DNS server addresses** radio button. In the preferred DNS Server field, you can enter the DNS server IP address provided by your local ISP. Then click OK to save your settings.

| Seneral                         |                                                                                     |
|---------------------------------|-------------------------------------------------------------------------------------|
|                                 | ed automatically if your network supports<br>need to ask your network administrator |
| Obtain an IP address auto       | matically                                                                           |
| Output the following IP address | 55:                                                                                 |
| JP address:                     | 192.168.0.101                                                                       |
| Subnet mask:                    | 255.255.255.0                                                                       |
| <u>D</u> efault gateway:        | 192.168.0.1                                                                         |
| Obtain DNS server address       | automatically                                                                       |
| Use the following DNS ser       | ver addresses:                                                                      |
| Preferred DNS server:           | 192.168.0.1                                                                         |
| Alternate DNS server:           |                                                                                     |
| 🗐 Validate settings upon ex     | Advanced                                                                            |

Now, you can run the Ping command in the **command prompt** to verify the network connection between your PC and the Router. Open a command prompt, and type ping **192.168.0.1**, and then press **Enter**.

If the result displayed is similar to next figure, it means the connection between your PC and t he Router has been established well.

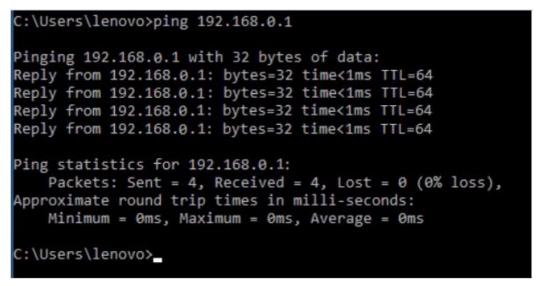

If the result displayed is similar to next figure, it means the connection between your PC and t he Router has failed. If the address is 0.0.0.0, check your adapter installation, security settings, and the settings on your router. Some firewall software programs may block a DHCP request on newly installed adapters.

# 4.2 Starting Setup in the Web UI

It is easy to configure and manage the DIR-825M with the web browser.

Step 1. To access the configuration utility, open a web-browser and enter the default IP address <a href="http://192.168.0.1">http://192.168.0.1</a> in the web address field of the browser.

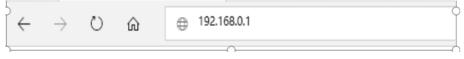

After a moment, a login window will appear. Enter **admin** for the User Name and Password, both in lower case letters. Then click the **Log In** button or press the **Enter** key.

| <b>D-Link</b> |                 |
|---------------|-----------------|
|               | Admin Password: |
|               |                 |
|               | Login           |

The first time login router, it will enter wizard setup, the **Wizard Setup** page screen appears as the figure below.

#### Setup Wizard

The setup wizard will guide you to configure Router for first time. Please follow the setup wizard step by step.

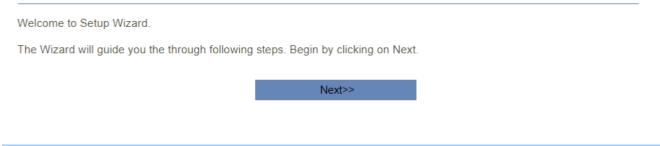

Step 2. Choose "Next" and you can configure the router Operation Mode by yourself.

# Step 1: Operation Mode

|         | Gateway:                                                                                                    | ۲          | enabled and P  | e device is supposed to con<br>Cs in LAN ports share the sa<br>up in WAN page by using Pf | me IP t | o ISP through WAN port. Th |                   |
|---------|----------------------------------------------------------------------------------------------------|------------|----------------|-------------------------------------------------------------------------------------------|---------|----------------------------|-------------------|
|         | Bridge/AP:                                                                                                    | $\bigcirc$ |                | l ethernet ports and wireless<br>WAN related function and f                               |         |                            | I NAT function is |
|         | Wireless ISP: In this mode, all ethernet ports are bridged together and the wireless client will connect to ISP<br>Router. The NAT is enabled and PCs in ethernet ports share the same IP to ISP through<br>wireless LAN. You can connect to the ISP AP in Site-Survey page. The connection type can be<br>setup in WAN page by using PPPOE, DHCP client or static IP. |            |                |                                                                                           |         |                            | P through         |
|         |                                                                                                    | Car        | ncel           | < <back< th=""><th></th><th>Next&gt;&gt;</th><th></th></back<>                            |         | Next>>                     |                   |
| Step 3. | Choose "N                                                                                                    | lext"      | and you can    | configure the WAN Inte                                                                    | rface   | Setup.                     |                   |
|         |                                                                                                    |            | Step           | 2: WAN Interface \$                                                                       | Setup   | )                          |                   |
|         |                                                                                                    | W          | AN Access Type | e: Dynamic IP                                                                             | •       |                            |                   |
|         |                                                                                                    | Clor       | ne MAC Addres  | s: 0000000000                                                                             |         | Clone MAC                  |                   |
|         |                                                                                                    |            | Enable VLAN    | J: 🖌                                                                                      |         |                            |                   |
|         |                                                                                                    |            | VLAN I         | 0: 500                                                                                    |         | (0-4095)                   |                   |
|         | Ca                                                                                                    | ancel      |                | < <back< th=""><th></th><th>Next&gt;&gt;</th><th></th></back<>                            |         | Next>>                     |                   |

**Step 4.** Choose "**Next**" and you can configure the LAN Interface Setup.

## Step 3: LAN Interface Setup

|       |                                | IP Address: 192.168.0.1                               |        |  |
|-------|--------------------------------|-------------------------------------------------------|--------|--|
|       |                                | Subnet Mask: 255.255.255.0                            |        |  |
|       | Cancel                         | < <back< th=""><th>Next&gt;&gt;</th><th></th></back<> | Next>> |  |
| ep 5. | Choose "Next" and you can cont | iqure login password.                                 |        |  |

Step 4: Set admin account New Password: ..... Confirmed Password: ..... Cancel <<Back Next>> Step 6. Choose "Next" and you can configure the Wi-Fi Interface Setup. Step 5: Setup Wireless 2.4GHz Enable Wireless: SSID: dlink-2111 Password: •••••• 5GHz Enable Wireless: SSID: dlink-2111-5GHz Password: ..... Cancel <<Back Finished >>

# Chapter 5. Configuring the Router

This chapter delivers a detailed presentation of router's functions and features under 4 main menus shown below, allowing you to manage the router with ease.

| DIR-825M<br>HW:B1 FW:V1.1.2 | Status           | Setup    | Network                          | Wireless   | EasyMesh           | Features  | Management        |
|-----------------------------|------------------|----------|----------------------------------|------------|--------------------|-----------|-------------------|
| Status                      |                  |          |                                  |            |                    |           |                   |
| WAN Status                  |                  | Internet |                                  | DIR-825M   |                    | Connected | Clients: 1        |
| VPN Status                  |                  |          |                                  |            |                    |           | 2.                |
| User Traffic                |                  |          | X                                | -11        |                    | — ś.      |                   |
| Statistics                  |                  |          | Click to repai                   | r (        |                    | •_        |                   |
|                             |                  |          |                                  |            |                    |           |                   |
|                             |                  |          |                                  |            |                    |           |                   |
|                             |                  |          |                                  |            |                    |           |                   |
|                             | Interne          | et       |                                  |            |                    |           |                   |
|                             |                  |          | IPv4                             | <u>IPv</u> | <u>6</u>           |           |                   |
|                             | MAC Address      |          | Connection Type                  |            | Network Status     | Co        | onnection Uptime  |
|                             | a0:9f:7a:19:28:4 | 15       |                                  |            | Disconnected       |           |                   |
|                             | IP Address       |          | Default Cateway                  |            | Drimony DNC Conver | See       | anders DNC Conver |
|                             | Not Available    |          | Default Gateway<br>Not Available |            | Primary DNS Server | Seci      | ondary DNS Server |
|                             |                  |          |                                  |            |                    |           | riser transfor    |
|                             |                  |          |                                  |            |                    |           |                   |

# 5.1 Status

5.1.1 Home page

| HW:B1 FW:V1.1.2             | Status                                                                                               | Setup                                                       | Network                                                                                                    | Wireless | EasyMesh                                                                                                    | Features                                                                                             | Management                                         |
|-----------------------------|----------------------------------------------------------------------------------------------------|-------------------------------------------------------------|----------------------------------------------------------------------------------------------------|----------|----------------------------------------------------------------------------------------------------|----------------------------------------------------------------------------------------------------|----------------------------------------------------|
| Status                      |                                                                                                    |                                                             |                                                                                                    |          |                                                                                                    |                                                                                                    |                                                    |
| WAN Status                  |                                                                                                    |                                                             |                                                                                                    |          |                                                                                                    |                                                                                                    |                                                    |
| VPN Status                  |                                                                                                    | Internet                                                    |                                                                                                    | DIR-82   | 5M                                                                                                    | Connected                                                                                            | Clients: 1                                         |
|                             |                                                                                                    | PAD:                                                        |                                                                                                    |          |                                                                                                    | 1                                                                                                    |                                                    |
| User Traffic                |                                                                                                    |                                                             | ×                                                                                                    |          | · .                                                                                                    |                                                                                                    | 1                                                  |
| Statistics                  |                                                                                                    |                                                             | Click to repair                                                                                                    | _        |                                                                                                    | •                                                                                                    |                                                    |
|                             |                                                                                                    |                                                             |                                                                                                    |          |                                                                                                    |                                                                                                    |                                                    |
|                             |                                                                                                    |                                                             |                                                                                                    |          |                                                                                                    |                                                                                                    |                                                    |
|                             |                                                                                                    |                                                             |                                                                                                    |          |                                                                                                    |                                                                                                    |                                                    |
|                             | Interne                                                                                              | at .                                                        |                                                                                                    |          |                                                                                                    |                                                                                                    |                                                    |
|                             | interne                                                                                              | τ.                                                          |                                                                                                    |          |                                                                                                    |                                                                                                    |                                                    |
|                             |                                                                                                    |                                                             | IPv4                                                                                                    | l        | <u>Pv6</u>                                                                                                    |                                                                                                    |                                                    |
|                             | MAC Address                                                                                          |                                                             | Connection Type                                                                                                    |          | Network Status                                                                                                 | С                                                                                                    | onnection Uptime                                   |
|                             | a0:9f:7a:19:28:4                                                                                     | 5                                                           |                                                                                                    |          | Disconnected                                                                                                   |                                                                                                    |                                                    |
|                             |                                                                                                    |                                                             |                                                                                                    |          |                                                                                                    |                                                                                                    |                                                    |
|                             | IP Address                                                                                           |                                                             | Default Gateway                                                                                                    |          | Primary DNS Server                                                                                             | Sec                                                                                                  | ondary DNS Server                                  |
|                             | Not Available                                                                                        |                                                             | Not Available                                                                                                    |          | Not Available                                                                                                  |                                                                                                    | Not Available                                      |
|                             |                                                                                                    |                                                             |                                                                                                    |          |                                                                                                    |                                                                                                    |                                                    |
|                             |                                                                                                    |                                                             |                                                                                                    |          |                                                                                                    |                                                                                                    |                                                    |
| DIR-825M<br>HW:B1 FW:V1.1.2 | Status                                                                                               | Setup                                                       | Network                                                                                                    | Wireless | EasyMesh                                                                                                    | Features                                                                                             | Management                                         |
| Status                      |                                                                                                    |                                                             |                                                                                                    |          |                                                                                                    |                                                                                                    |                                                    |
| WAN Status                  |                                                                                                    | Internet                                                    |                                                                                                    | DIR-825  | м                                                                                                    | Connected                                                                                            | Cliente: 1                                         |
|                             |                                                                                                    | Internet                                                    |                                                                                                    | DIR-023  | 1VI                                                                                                    | Connected                                                                                            | Glients. I                                         |
| VPN Status                  |                                                                                                    |                                                             |                                                                                                    |          |                                                                                                    |                                                                                                    |                                                    |
|                             |                                                                                                    |                                                             | X                                                                                                    |          |                                                                                                    |                                                                                                    |                                                    |
| User Traffic                |                                                                                                    |                                                             | ×                                                                                                    | -VL-     | J                                                                                                    | — ź                                                                                                  |                                                    |
|                             |                                                                                                    |                                                             | Click to repair                                                                                                    | - Him    | J                                                                                                    | -ś                                                                                                   |                                                    |
| User Traffic                |                                                                                                    |                                                             | Click to repair                                                                                                    |          |                                                                                                    | _ź                                                                                                   |                                                    |
| User Traffic                |                                                                                                    |                                                             | Click to repair                                                                                                    |          | J                                                                                                    | — á                                                                                                  |                                                    |
| User Traffic                |                                                                                                    |                                                             | Click to repair                                                                                                    | L_       |                                                                                                    | á                                                                                                    |                                                    |
| User Traffic                | DIR-82                                                                                               | .5M                                                         | Click to repair                                                                                                    |          |                                                                                                    | (\$                                                                                                  |                                                    |
| User Traffic                | DIR-82                                                                                               | .5M                                                         | Click to repair                                                                                                    | -        | J                                                                                                    | á                                                                                                    |                                                    |
| User Traffic                | DIR-82                                                                                               | 25M                                                         |                                                                                                    |          | IPvt                                                                                                    | Network                                                                                              |                                                    |
| User Traffic                | MAC Address                                                                                          | IPv4 Netw                                                   | vork<br>a0:9f:7a:19:28:44                                                                                                    |          | -Local Address:                                                                                                | 8 Network<br>fe80::a29f:7aff:                                                                        | ie19:2844                                          |
| User Traffic                |                                                                                                    | IPv4 Netw<br>ss:                                            | vork                                                                                                    |          |                                                                                                    | 3 Network                                                                                            | ie19:2844                                          |
| User Traffic                | MAC Address<br>Router IP Addre                                                                       | IPv4 Netw<br>ss:                                            | vork<br>a0.9f:7a:19:28:44<br>192.168.0.1<br>255.255.255.0                                                                                       |          | -Local Address:                                                                                                | 8 Network<br>fe80::a29f:7aff:<br>Not Availa                                                          | ie19:2844                                          |
| User Traffic                | MAC Address<br>Router IP Addre<br>Subnet Mask                                                        | IPv4 Netw<br>ss:                                            | vork<br>a0:9f:7a:19:28:44<br>192.168.0.1<br>255.255.255.0                                                                                       |          | k-Local Address:<br>ter IPv6 Address:                                                                          | 6 Network<br>fe80::a29f.7aff:<br>Not Availa<br>CPU                                                   | ie19:2844<br>able                                  |
| User Traffic                | MAC Address<br>Router IP Addre                                                                       | IPv4 Netw<br>ss:<br>System                                  | vork<br>a0.9f:7a:19:28:44<br>192.168.0.1<br>255.255.255.0                                                                                       | Rou      | -Local Address:                                                                                                | 8 Network<br>fe80::a29f:7aff:<br>Not Availa                                                          | fe19:2844<br>able                                  |
| User Traffic                | MAC Address<br>Router IP Addre<br>Subnet Mask<br>Uptime:                                             | IPv4 Netw<br>ss:<br>System<br>Thu Fe                        | rork<br>a0:9f:7a:19:28:44<br>192.168.0.1<br>255.255.255.0<br>1<br>0 Day 0:58:33<br>eb 24 15:43:39 HKT 202                                       | Rou      | c-Local Address:<br>ter IPv6 Address:<br>CPU Usage:<br>mory (Free/Total):                                      | 6 Network<br>fe80::a29f:7aff:<br>Not Availa<br>CPU<br>1.00<br>14768/4                                | fe19:2844<br>able                                  |
| User Traffic                | MAC Address<br>Router IP Addre<br>Subnet Mask<br>Uptime:                                             | IPv4 Netw<br>ss:<br>System                                  | rork<br>a0:9f:7a:19:28:44<br>192.168.0.1<br>255.255.255.0<br>1<br>0 Day 0:58:33<br>eb 24 15:43:39 HKT 202                                       | Rou      | c-Local Address:<br>ter IPv6 Address:<br>CPU Usage:<br>mory (Free/Total):                                      | 8 Network<br>fe80::a29f.7aff:<br>Not Availa<br>CPU<br>1.004                                          | ie19:2844<br>able<br>%<br>6544                     |
| User Traffic                | MAC Address<br>Router IP Addre<br>Subnet Mask<br>Uptime:<br>Build Time:                              | IPv4 Networks:<br>ss:<br>System<br>Thu Fe<br>Wi-Fi 2.40     | rork<br>a0:9f:7a:19:28:44<br>192.168.0.1<br>255.255.255.0<br>0 Day 0:58:33<br>b 24 15:43:39 HKT 202<br>GHz                                      | 22 Me    | c-Local Address:<br>ter IPv6 Address:<br>CPU Usage:<br>mory (Free/Total):<br>Wi                                | 8 Network<br>fe80∷a29f:7aff:<br>Not Availa<br>CPU<br>1.00<br>14768/4<br>Fi 5GHz<br>Up<br>dlink-2844  | fe19:2844<br>able<br>%<br>6544<br>-5GHz            |
| User Traffic                | MAC Address<br>Router IP Addre<br>Subnet Mask<br>Uptime:<br>Build Time:<br>Status:                   | IPv4 Netw<br>sss:<br>System<br>Thu Fe<br>Wi-Fi 2.40<br>ID): | rork<br>a0:9f:7a:19:28:44<br>192.168.0.1<br>255.255.255.0<br>1<br>0 Day 0:58:33<br>eb 24 15:43:39 HKT 202<br>GHz<br>Up                          | 22 Me    | c-Local Address:<br>ter IPv6 Address:<br>CPU Usage:<br>mory (Free/Total):<br>Wi<br>Status:                     | 8 Network<br>fe80∷a29f:7aff:1<br>Not Availa<br>CPU<br>1.00 <sup>0</sup><br>14768/4<br>-Fi 5GHz<br>Up | fe19:2844<br>able<br>%<br>6544<br>-5GHz            |
| User Traffic                | MAC Address<br>Router IP Addre<br>Subnet Mask<br>Uptime:<br>Build Time:<br>Status:<br>Wi-Fi Name (SS | IPv4 Networks:<br>System<br>Thu Fe<br>Wi-Fi 2.40<br>ID):    | rork<br>a0:9f:7a:19:28:44<br>192.168.0.1<br>255.255.255.0<br>0 Day 0:58:33<br>0 Day 0:58:33<br>b 24 15:43:39 HKT 202<br>5Hz<br>Up<br>dlink-2844 | 22 Me    | c-Local Address:<br>ter IPv6 Address:<br>CPU Usage:<br>mory (Free/Total):<br>Wi<br>Status:<br>-Fi Name (SSID): | 8 Network<br>fe80∷a29f:7aff:<br>Not Availa<br>CPU<br>1.00<br>14768/4<br>Fi 5GHz<br>Up<br>dlink-2844  | ie19:2844<br>able<br>%<br>6544<br>-5GHz<br>3-Mixed |

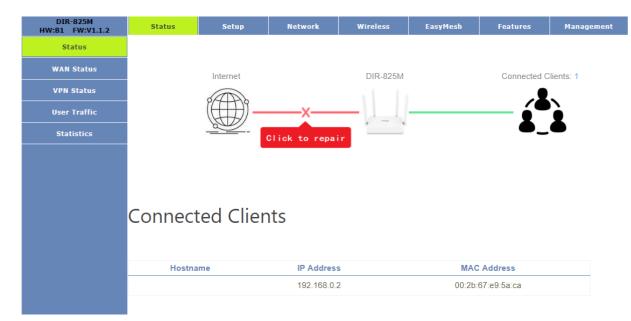

### 5.1.2 Wan Status

This page shows the IP addresses and host names of all the PCs in your network

| Status       | This page shows the st | atus informatio | n for all w | /an.    |              |            |         |     |
|--------------|------------------------|-----------------|-------------|---------|--------------|------------|---------|-----|
| WAN Status   |                        |                 |             |         |              |            |         |     |
| VPN Status   | Connect name           | Enable          | Туре        | Vlan ID | Status       | IP Address | Gateway | DNS |
| User Traffic | WAN1                   | Enabled         | dhcp        |         | Disconnected |            |         |     |
| Statistics   | WAN2                   | Disabled        |             |         |              |            |         |     |
|              | WAN3                   | Disabled        |             |         |              |            |         |     |
|              | WAN4                   | Disabled        |             |         |              |            |         |     |

# 5.1.3 VPN Status

| Status       | This page shows the status information for PPTP and L2TP. |          |                   |                  |                   |        |
|--------------|-----------------------------------------------------------|----------|-------------------|------------------|-------------------|--------|
| WAN Status   |                                                           |          |                   |                  |                   |        |
| VPN Status   | Connect name                                              | Enable   | Server IP Address | Local IP Address | Remote IP Address | Status |
| User Traffic | PPTP                                                      | Disabled |                   |                  |                   |        |
| Statistics   | L2TP                                                      | Disabled |                   |                  |                   |        |
|              |                                                           |          |                   |                  |                   |        |

# 5.1.4 User Traffic

| Status       | This Page will show each user's total traffic statistics. |            |          |  |  |
|--------------|-----------------------------------------------------------|------------|----------|--|--|
| WAN Status   |                                                           |            |          |  |  |
| VPN Status   | IP Addr                                                   | Total Down | Total Up |  |  |
| User Traffic | 192.168.0.2                                               | 0 Bytes    | 0 Bytes  |  |  |
| Statistics   |                                                           |            |          |  |  |

### 5.1.5 Statistics

Status WAN Status VPN Status User Traffic Statistics

This page shows the packet counters for transmission and reception regarding to wireless and Ethernet networks.

| ent Bytes      | 1015100                                                               |
|----------------|-----------------------------------------------------------------------|
| chi byica      | 1015133                                                               |
| eceived Bytes  | 1018956085                                                            |
| ent Bytes      | 866302                                                                |
| leceived Bytes | 121861497                                                             |
| ent Bytes      | 6199603                                                               |
| eceived Bytes  | 672395                                                                |
| ent Bytes      | 0                                                                     |
| eceived Bytes  | 0                                                                     |
|                | ent Bytes<br>eceived Bytes<br>ent Bytes<br>eceived Bytes<br>ent Bytes |

Refresh

# 5.2 Setup

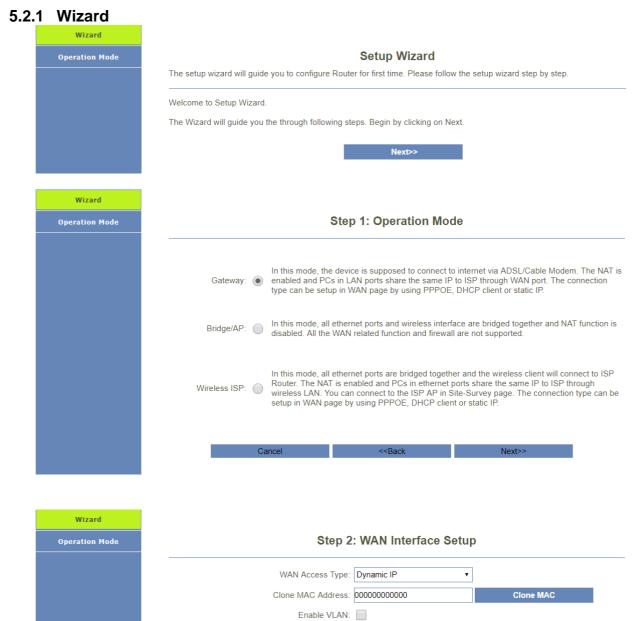

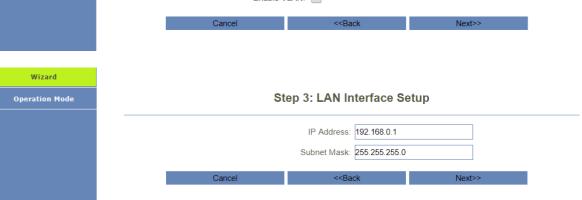

| Wizard         | Step 4: Set admin account              |  |  |  |  |
|----------------|----------------------------------------|--|--|--|--|
| Operation Mode |                                        |  |  |  |  |
|                | New Password                           |  |  |  |  |
|                |                                        |  |  |  |  |
|                | Confirmed Password:                    |  |  |  |  |
|                |                                        |  |  |  |  |
|                | Cancel < <back next="">&gt;</back>     |  |  |  |  |
|                |                                        |  |  |  |  |
| Wizard         | Oton Fr Octum Windows                  |  |  |  |  |
| Operation Mode | Step 5: Setup Wireless                 |  |  |  |  |
|                | 2.4GHz                                 |  |  |  |  |
|                | Enable Wireless: ✔                     |  |  |  |  |
|                | SSID: dlink-2844                       |  |  |  |  |
|                | Password:                              |  |  |  |  |
|                |                                        |  |  |  |  |
|                | 5GHz                                   |  |  |  |  |
|                | Enable Wireless: ✔                     |  |  |  |  |
|                | SSID: dlink-2844-5GHz                  |  |  |  |  |
|                | Password:                              |  |  |  |  |
|                |                                        |  |  |  |  |
|                | Cancel < <back finished="">&gt;</back> |  |  |  |  |
|                |                                        |  |  |  |  |

## 5.2.2 Operation Mode

You can setup different modes to LAN and WLAN interface for NAT and bridging function.

| Wizard         | You can setup different modes to LAN | and WLAN interface                        | for NAT and bridging function.                                                                                                    |                                                           |
|----------------|--------------------------------------|-------------------------------------------|----------------------------------------------------------------------------------------------------|-----------------------------------------------------------|
| Operation Mode | ·                                    |                                           |                                                                                                    |                                                           |
|                | Gateway: 💿                           | Modem. The NAT i                          | evice is supposed to connect to in<br>s enabled and PCs in LAN ports s<br>The connection type can be setup<br>ent or static IP.                             | hare the same IP to ISP                                   |
|                | Bridge/AP: 🔵                         |                                           | nernet ports and wireless interface<br>I. All the WAN related function and                                                                                  |                                                           |
|                | Wireless ISP:                        | connect to ISP Rou<br>same IP to ISP thro | nernet ports are bridged together a<br>tter. The NAT is enabled and PCs<br>bugh wireless LAN. You can conne<br>connection type can be setup in W<br>tic IP. | in ethernet ports share the<br>ect to the ISP AP in Site- |
|                | Sav                                  | ve & Apply                                | Reset                                                                                                    |                                                           |

# 5.3 TCP/IP

## 5.3.1 Lan Settings

This page is used to configure the parameters for local area network which connects to the LAN port of your Access Point. Here you may change the setting for IP address, subnet, DHCP, etc.

| LAN Setting       | You can config the parameters for local area network which connects to the LAN port of your Router. Here you may ch |  |  |  |  |
|-------------------|----------------------------------------------------------------------------------------------------|--|--|--|--|
| WAN Setting       | the setting for IP addresss, subnet mask, DHCP, etc.                                                                |  |  |  |  |
| PPTP Setting      | IP Address: 192.168.0.1                                                                                             |  |  |  |  |
| L2TP Setting      | Subnet Mask: 255.255.255.0                                                                                          |  |  |  |  |
| GRE Setting       | Default Gateway: 0.0.0                                                                                              |  |  |  |  |
| IPv6 Wan Setting  | WORK MODE: Server                                                                                                   |  |  |  |  |
| IPv6 Lan Setting  | DHCP Client Range: 192.168.0.100 -192.168.0.200 Show Client                                                         |  |  |  |  |
| Tunnel (6 over 4) | Lease Time: 1440 (1 ~ 10080 minutes)                                                                                |  |  |  |  |
| VLAN Bridge       | DNS: 0.0.0                                                                                                    |  |  |  |  |
| Default Route     | Static DHCP: Set Static DHCP                                                                                        |  |  |  |  |
| Static Route      | Domain Name: dlinkrouter.2844.local.                                                                                |  |  |  |  |
|                   | 802.1d Spanning Tree: Off •                                                                                         |  |  |  |  |
|                   |                                                                                                    |  |  |  |  |
|                   | Save & Apply Reset                                                                                                  |  |  |  |  |

| Object                  | Description                                                                                                    |
|-------------------------|----------------------------------------------------------------------------------------------------|
| LAN IP Address          | Router's LAN IP.<br>The default is <b>192.168.0.1</b> . You can change it according to your needs.                                                                                                    |
| Subnet Mask             | Router's LAN subnet mask.                                                                                                    |
| WORK MODE               | If it is selected, the router serves as the DHCP server and automatically assigns IP addresses to all computers in the LAN.                                                                                                    |
| DHCP Client Range       | Enter the start and end IP address of all the available successive IPs.                                                                                                    |
| Lease Time              | Select the time for using one assigned IP from the dropdown list. After<br>the lease time, the AP automatically assigns new IP<br>addresses to all connected computers.                                                                                                    |
| Static DHCP             | This page allows you reserve IP addresses, and assign the same IP address to the network device with the specified MAC address any time it requests an IP address. This is almost the same as when a device has a static IP address except that the device must still request an IP address from the DHCP server. |
| Domain Name             | Set the domain name of the Router.                                                                                                    |
| 802.1d Spanning<br>Tree | Enable or disable spanning tree function.                                                                                                    |

#### 5.3.2 Static DHCP

If user want to reserve specific IP for some device, you can bind the mac and the IP in this page.

| WAN Setting     | address any time it requests an IP<br>the device must still request an IP |                              |        | nas a static IP add | ress excep |
|-----------------|---------------------------------------------------------------------------|------------------------------|--------|---------------------|------------|
|                 |                                                                           | address from the DHCF server | -      |                     |            |
| PPTP Setting    |                                                                           | Enable Static DHCP:          |        |                     |            |
| L2TP Setting    |                                                                           |                              |        |                     |            |
| GRE Setting     |                                                                           | IP Address:                  |        |                     |            |
| GRE Setting     |                                                                           | MAC Address:                 |        |                     |            |
| 6 Wan Setting   |                                                                           |                              |        |                     |            |
| 6 Lan Setting   |                                                                           | Comment:                     |        |                     |            |
| nnel (6 over 4) |                                                                           | Save & Apply                 | Reset  |                     |            |
| 'LAN Bridge     |                                                                           | Static DHCF                  | ' List |                     |            |
| efault Route    | IP Address                                                                | MAC Address                  | C      | omment              | Sel        |
| Static Route    | IF Audress                                                                | MAG Address                  | C.     | omment              | 361        |
|                 | Delete Selecte                                                            | d Delete Al                  |        | Reset               |            |

### 5.3.3 Wan Settings

On this page, you can configure the parameters of the WAN interface.

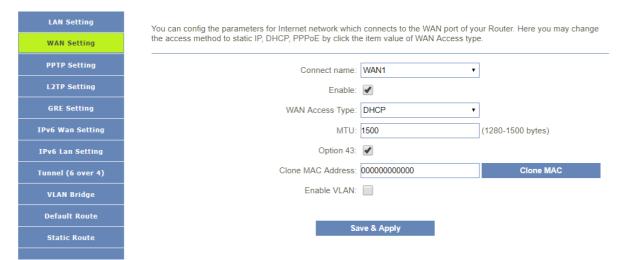

There are four wan connection can be use, each wan connection can be configured as difference mode, such as DHCP router mode, PPPoE router mode, Static router mode, and each wan connection can be configured to have VLAN tag, this will more helpful for user to meet different environment usage.

#### DHCP

Choose "DHCP" and the router will automatically obtain IP addresses, subnet masks and gateway addresses from your ISP.

| Object            | Description                                            |                                  |                   |
|-------------------|--------------------------------------------------------|----------------------------------|-------------------|
| Static Route      |                                                        | ave a Appry                      |                   |
| Default Route     |                                                        | ave & Apply                      |                   |
| VLAN Bridge       | Enable VLAN                                            | :                                |                   |
| Tunnel (6 over 4) | Clone MAC Address                                      | 0000000000                       | Clone MAC         |
| IPv6 Lan Setting  | Option 43                                              |                                  |                   |
| IPv6 Wan Setting  | MTU                                                    | : 1500                           | (1280-1500 bytes) |
| GRE Setting       | WAN Access Type                                        | DHCP •                           | ]                 |
| L2TP Setting      | Enable                                                 |                                  | -                 |
| PPTP Setting      | Connect name                                           | WAN1 •                           | ]                 |
| WAN Setting       | the access method to static IP, DHCP, PPPoE by click t | he item value of WAN Access type | 2.                |
| LAN Setting       | You can config the parameters for Internet network whi |                                  |                   |

| МТО       | You can keep the maximum transmission unit (MTU) as default. |
|-----------|--------------------------------------------------------------|
| VLAN ID   | Enter the VLAN ID value provided by your ISP.                |
| WAN Type  | From this feature, user can distinguish different services.  |
| Option 43 | CPE get the acs url via Option 43                            |

#### PPPoE

Select PPPoE, if your ISP is using a PPPoE connection and provide you with PPPoE user name and password information.

|   | LAN Setting                                 | You can config the r | parameters for Internet network whic                                                                                                    | n connects to the WAN port of v                                                                     | your Router. Here you may change |
|---|---------------------------------------------|----------------------|----------------------------------------------------------------------------------------------------|----------------------------------------------------------------------------------------------------|----------------------------------|
|   | WAN Setting                                 |                      | to static IP, DHCP, PPPoE by click th                                                                                                   |                                                                                                    |                                  |
|   | PPTP Setting                                |                      | Connect name:                                                                                                    | WAN1                                                                                                | •                                |
|   | L2TP Setting                                |                      | Enable:                                                                                                    | ✓                                                                                                   |                                  |
|   | GRE Setting                                 |                      | WAN Access Type:                                                                                                    | PPPoE                                                                                               | •                                |
|   | IPv6 Wan Setting                            |                      | User Name:                                                                                                    | admin                                                                                               |                                  |
|   | IPv6 Lan Setting                            |                      | Password:                                                                                                    |                                                                                                    |                                  |
|   | Tunnel (6 over 4)                           |                      | Service Name:                                                                                                    |                                                                                                    |                                  |
|   | VLAN Bridge                                 |                      | MTU:                                                                                                    | 1492                                                                                                | (1360-1492 bytes)                |
|   | Default Route                               |                      | Connection Type:                                                                                                    | Continuous                                                                                          | •                                |
|   | Static Route                                |                      | Clone MAC Address:                                                                                                    | 00000000000                                                                                         | Clone MAC                        |
|   |                                             |                      | Enable VLAN:                                                                                                    |                                                                                                    |                                  |
|   |                                             |                      |                                                                                                    |                                                                                                    |                                  |
|   |                                             |                      |                                                                                                    |                                                                                                    |                                  |
|   |                                             |                      | Sa                                                                                                    | we & Apply                                                                                          |                                  |
| С | bject                                       |                      | Sa Description                                                                                                    | ive & Apply                                                                                         |                                  |
| С | object<br>Username                          |                      |                                                                                                    |                                                                                                    | P.                               |
| С |                                             |                      | Description                                                                                                    | provided by your IS                                                                                 |                                  |
| С | Username                                    |                      | Description<br>Enter the User Name                                                                                                    | provided by your IS<br>ovided by your ISP                                                           |                                  |
| C | Username<br>Password                        |                      | Description<br>Enter the User Name<br>Enter the password pr                                                                             | provided by your IS<br>ovided by your ISP<br>ue provided by you                                     | r ISP.                           |
| C | Username<br>Password<br>VLAN ID             |                      | Description<br>Enter the User Name<br>Enter the password pr<br>Enter the VLAN ID val                                                    | provided by your IS<br>ovided by your ISP<br>ue provided by you<br>r can distinguish dif            | r ISP.                           |
|   | Username<br>Password<br>VLAN ID<br>WAN Type |                      | Description<br>Enter the User Name<br>Enter the password pr<br>Enter the VLAN ID val<br>From this feature, use<br>Type the name of this | provided by your IS<br>ovided by your ISP<br>ue provided by you<br>r can distinguish dif<br>router. | r ISP.                           |

#### Static

If your ISP offers you static IP Internet connection type, select "Static IP " and then enter IP address, subnet mask, primary DNS and secondary DNS information provided by your ISP in the corresponding fields.

You can config the parameters for Internet network which connects to the WAN port of your Router. Here you may change the access method to static IP, DHCP, PPPoE by click the item value of WAN Access type.

Save & Apply

| Connect name:      | WAN1 •      |                   |
|--------------------|-------------|-------------------|
| Enable:            | <b>«</b>    |                   |
| WAN Access Type:   | Static IP • |                   |
| IP Address:        |             |                   |
| Subnet Mask:       |             |                   |
| Default Gateway:   |             |                   |
| MTU:               | 1500        | (1400-1500 bytes) |
| DNS 1:             |             |                   |
| DNS 2:             |             |                   |
| Clone MAC Address: | 00000000000 | Clone MAC         |
| Enable VLAN:       |             |                   |

| Object          | Description                                                        |
|-----------------|--------------------------------------------------------------------|
| IP Address      | Enter the WAN IP address provided by your ISP. Inquire your ISP if |
| IP Address      | you are not clear.                                                 |
| Subnet Mask     | Enter WAN Subnet Mask provided by your ISP.                        |
| Default Gateway | Enter the WAN Gateway address provided by your ISP.                |
| DNS 1           | Enter the necessary DNS address provided by your ISP.              |
| DNS 2           | Enter the other DNS address if your ISP provides you with 2 such   |
|                 | addresses, and it is optional.                                     |
| МТО             | You can keep the maximum transmission unit (MTU) as default.       |
| VLAN ID         | Enter the VLAN ID value provided by your ISP.                      |
| WAN Type        | From this feature, user can distinguish different services.        |

# 5.3.4 Pptp Settings

WAN Setting

Tunnel (6 over 4)

This page is used to configure the parameters for Internet network which connects to the PPTP server.

|   | LAN Setting       | You can config the parameters for Internet network which connects to the PPTP server. |
|---|-------------------|---------------------------------------------------------------------------------------|
|   | WAN Setting       |                                                                                       |
|   | PPTP Setting      | Enable:                                                                               |
|   | L2TP Setting      | Server:                                                                               |
|   | GRE Setting       | Username:                                                                             |
|   | IPv6 Wan Setting  | Password:                                                                             |
|   | IPv6 Lan Setting  | MTU: 1492 (1360-1492 bytes)                                                           |
|   |                   | MPPE:                                                                                 |
|   | Tunnel (6 over 4) | MPPC:                                                                                 |
|   | VLAN Bridge       |                                                                                       |
|   | Default Route     | Save & Apply                                                                          |
|   | Static Route      |                                                                                       |
|   |                   |                                                                                       |
| 0 | bject             | Description                                                                           |
|   | Server            | Type the name of PPTP Server.                                                         |
|   |                   |                                                                                       |

| Username | Enter the user name provided by your ISP.                    |
|----------|--------------------------------------------------------------|
| Password | Enter the password provided by your ISP.                     |
| МТU      | You can keep the maximum transmission unit (MTU) as default. |

# 5.3.5 L2tp Settings

This page is used to configure the parameters for Internet network which connects to the L2TPv2 server.

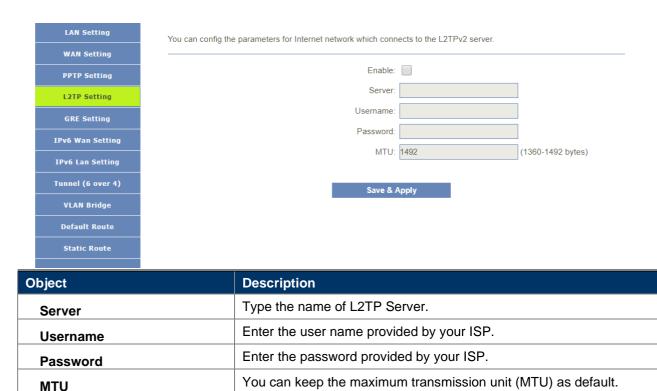

#### 5.3.6 GRE Settings

| LAN Setting       | You can config the parameters for Internet network which connects to the GRE. |                 |                   |               |            |                   |        |
|-------------------|-------------------------------------------------------------------------------|-----------------|-------------------|---------------|------------|-------------------|--------|
| WAN Setting       |                                                                               |                 |                   |               |            |                   |        |
| PPTP Setting      |                                                                               |                 | Enabl             | e:            |            |                   |        |
| L2TP Setting      |                                                                               |                 | Local Host Addres | S:            | (0         | .0.0.0 is autocor | nfig)  |
| GRE Setting       |                                                                               | Re              | emote Host Addres | S:            | (1         | 0.10.10.10)       |        |
|                   |                                                                               |                 | Tunnel Addres     | s:            | (1         | 72.10.12.1)       |        |
| IPv6 Wan Setting  |                                                                               | Rem             | ote Tunnel Addres | s:            | (1         | 72.10.13.1)       |        |
| IPv6 Lan Setting  |                                                                               |                 | NA                | T:            |            |                   |        |
| Tunnel (6 over 4) |                                                                               |                 |                   |               |            |                   |        |
| VLAN Bridge       |                                                                               | Save            | e & Apply         | Reset         |            |                   |        |
| Default Route     |                                                                               |                 | GRE               | Table         |            |                   |        |
| Static Route      | Local Host                                                                    | Remote Host     | Tunnel I          | Remote Tunnel | NAT Status | Status            | Select |
|                   |                                                                               | Delete Selected | Dele              | te All        | Reset      |                   |        |
|                   |                                                                               |                 | Den               |               | Reser      |                   |        |

### 5.3.7 IPv6 Wan Settings

You can config IPv6 in this page. It's support 3 kinds of IPv6 origin types.

| LAN Setting       | You can config the parameters for Internet network which conn | nects to the WAN port of your Ro |
|-------------------|---------------------------------------------------------------|----------------------------------|
| WAN Setting       |                                                               |                                  |
| PPTP Setting      | Enable IPv6:                                                  |                                  |
| L2TP Setting      | Origin Type:                                                  | AUTO                             |
| GRE Setting       | Address Mode:                                                 | Stateful Address                 |
|                   | DUID:                                                         | 00030001a09f7a192845             |
| (Pv6 Wan Setting  | PD Enable:                                                    | <b>v</b>                         |
| Pv6 Lan Setting   | Enable wan dslite:                                            |                                  |
| funnel (6 over 4) | Enable wan usite.                                             |                                  |
| VLAN Bridge       |                                                               |                                  |
| Default Route     | Enable MLD Proxy:                                             | <b>√</b>                         |
| Static Route      | Save & Apply                                                  | Reset                            |

| Object              | Description                                                           |
|---------------------|-----------------------------------------------------------------------|
| Origin Type         | Current origin type AUTO.                                             |
| Address Mode        | WAN IPv6 address mode, including stateless and stateful address mode. |
| PD Enable           | WAN IPv6 prefix delegation.                                           |
| Rapid-commit Enable | Rapid commit switch.                                                  |
| DNS                 | WAN IPv6 DNS.                                                         |

| LAN Setting       | You can config the parameters for Internet network which connects to the WAN port of your Router. |
|-------------------|---------------------------------------------------------------------------------------------------|
| WAN Setting       |                                                                                                   |
| PPTP Setting      | Enable IPv6:                                                                                      |
| L2TP Setting      | Origin Type: STATIC •                                                                             |
| GRE Setting       | IP Address: 0000 : 0000 : 0000 : 0000 : 0000 : 0000 : 0000 : 0000 / 0                             |
| IPv6 Wan Setting  | Default Gateway: 0000 : 0000 : 0000 : 0000 : 0000 : 0000 : 0000 : 0000 : 0000 / 0                 |
| IPv6 Lan Setting  | DNS: 0000 : 0000 : 0000 : 0000 : 0000 : 0000 : 0000 : 0000 / 0                                    |
| Tunnel (6 over 4) | Enable wan dslite:                                                                                |
| VLAN Bridge       |                                                                                                   |
| Default Route     | Enable MLD Proxy: 🕑                                                                               |
| Static Route      |                                                                                                   |
|                   | Save & Apply Reset                                                                                |
|                   |                                                                                                   |

| Object           | Description                 |  |
|------------------|-----------------------------|--|
| Origin Type      | Current origin type STATIC. |  |
| IP Address       | WAN IPv6 address.           |  |
| Default Gateway  | WAN IPv6 default gateway.   |  |
| DNS              | WAN IPv6 DNS.               |  |
| Enable MLD Proxy | Enable or disable MLD.      |  |

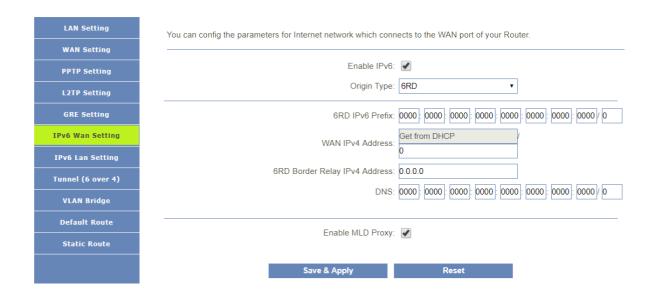

| Dbject                           | Description                |
|----------------------------------|----------------------------|
| Origin Type                      | Current origin type 6RD.   |
| 6RD IPv6 Prefix                  | WAN IPv6 prefix delegation |
| WAN IPv4 Address                 | WAN IPv4 address.          |
| 6RD Border Relay IPv4<br>Address | Border Relay IPv4 Address. |
| DNS                              | WAN IPv6 DNS.              |
| Enable MLD Proxy                 | Enable or disable MLD.     |

## 5.3.8 IPv6 Lan Settings

This page shows the information of IPv6.

|                   | age config DHCPv6 and RADVD.Interface Id does NOT support ZERO COMPRESSION "::",Please enter the |
|-------------------|--------------------------------------------------------------------------------------------------|
| WAN Setting       | ete information.for example:Please enter "0:0:0:2" instead of "::".                              |
| PPTP Setting      | IP Address: fe80 : 0000 : 0000 : 0000 : 0000 : 0000 : 0000 : 0000 : 0001 / 64                    |
| L2TP Setting      |                                                                                                  |
| GRE Setting       | DHCPv6 Server Enable:                                                                            |
| IPv6 Wan Setting  | RADVD Enable:                                                                                    |
| IPv6 Lan Setting  | Save & Apply                                                                                     |
| Tunnel (6 over 4) |                                                                                                  |
| VLAN Bridge       |                                                                                                  |
| Default Route     |                                                                                                  |
| Static Route      |                                                                                                  |
|                   |                                                                                                  |
| ject              | Description                                                                                      |
| P Address         | Router's LAN IPv6 address.                                                                       |
| NS Addr           | Router's LAN DNS server.                                                                         |
| Interface Name    | If it is selected, the router serves as the DHCP server and                                      |

automatically assigns IPv6 addresses to all computers in the LAN.

|            | Enter the start and end IPv6 address of all the available successive |
|------------|----------------------------------------------------------------------|
| Addrs Pool | IPv6 address.                                                        |

# 5.3.9 Tunnel(6 Over 4)

This page used for Tunnel 6 over 4.

|        | LAN Setting       | Configuring Tunnel(6to4)           |
|--------|-------------------|------------------------------------|
|        | WAN Setting       |                                    |
|        | PPTP Setting      | Enabled:                           |
|        | L2TP Setting      | Save                               |
|        | GRE Setting       |                                    |
|        | IPv6 Wan Setting  |                                    |
|        | IPv6 Lan Setting  |                                    |
|        | Tunnel (6 over 4) |                                    |
|        | VLAN Bridge       |                                    |
|        | Default Route     |                                    |
|        | Static Route      |                                    |
|        | 1.1               | Description                        |
| Object |                   | Description                        |
|        | Enable            | Enable or disable tunnel 6 over 4. |

### 5.3.10 Vlan Bridge

This page used for set vlan bridge, you can set a 802.11q vlan bind some lan interface.

|    | LAN Setting       | Entries in below table are used to config vlan settings. |                        |                 |                 |            |  |  |
|----|-------------------|----------------------------------------------------------|------------------------|-----------------|-----------------|------------|--|--|
|    | WAN Setting       |                                                          |                        |                 |                 |            |  |  |
|    | PPTP Setting      |                                                          | VLAN ID(1-4095): 0     |                 |                 |            |  |  |
|    | L2TP Setting      |                                                          | LAN1 LAN2 LAN3 LAN4    |                 |                 |            |  |  |
|    | GRE Setting       | 5G SSID                                                  | _                      |                 | 5G GUEST3 5G GI | UEST4      |  |  |
|    | IPv6 Wan Setting  | 2.4G SSID1                                               | 2.4G GUEST1            | 2.4G GUEST2     | 2.4G GUEST3 2   | .4G GUEST4 |  |  |
|    | IPv6 Lan Setting  |                                                          |                        | Save & Apply    |                 |            |  |  |
|    | Tunnel (6 over 4) |                                                          |                        |                 |                 |            |  |  |
|    | VLAN Bridge       |                                                          | Current VLAN Table     |                 |                 |            |  |  |
|    | Default Route     | VLAN ID Tagged Ports Untagged Ports Se                   |                        |                 |                 | Select     |  |  |
|    | Static Route      |                                                          |                        | Delete Selected |                 |            |  |  |
|    |                   |                                                          |                        |                 |                 |            |  |  |
| Ok | oject             | Des                                                      | scription              |                 |                 |            |  |  |
|    | VLAN ID           |                                                          | Bridge vlan id         |                 |                 |            |  |  |
|    | Interface         | Vla                                                      | Vlan id bind interface |                 |                 |            |  |  |

## 5.3.11 Default Route

You can select which wan connection as default gateway route.if not ,system will auto select a connect up wan as default gateway route.

| LAN Setting       | You can select which wan connection as de | efault gateway route.if not | system will auto select a conn | ect up wan as default |
|-------------------|-------------------------------------------|-----------------------------|--------------------------------|-----------------------|
| WAN Setting       | gateway route.                            |                             |                                |                       |
| PPTP Setting      |                                           |                             |                                |                       |
| L2TP Setting      | Connect name                              | Туре                        | VlanMuxId                      | Action                |
|                   | WAN1                                      | dhcp                        |                                |                       |
| GRE Setting       |                                           |                             |                                |                       |
| IPv6 Wan Setting  |                                           |                             |                                |                       |
| IPv6 Lan Setting  |                                           |                             |                                |                       |
| Tunnel (6 over 4) |                                           |                             |                                |                       |
| VLAN Bridge       |                                           |                             |                                |                       |
| Default Route     |                                           |                             |                                |                       |
| Static Route      |                                           |                             |                                |                       |

### 5.3.12 Static Router

| LAN Setting       | Once connected to the Internet, your route   | er automatically builds rout | ing tables that dete | rmine where tra | ffic should | be sent. |
|-------------------|----------------------------------------------|------------------------------|----------------------|-----------------|-------------|----------|
| WAN Setting       | Static routes can override this process, all | owing traffic to be directed | to a specific client | or location.    |             |          |
| PPTP Setting      | Enable                                       | e Static Route:              |                      |                 |             |          |
| L2TP Setting      |                                              | IP Address:                  |                      |                 |             |          |
| GRE Setting       |                                              | Subnet Mask:                 |                      |                 |             |          |
| IPv6 Wan Setting  | Gateway:                                     |                              |                      |                 |             |          |
| IPv6 Lan Setting  |                                              | Metric:                      |                      |                 |             |          |
| Tunnel (6 over 4) |                                              | Interface: LAN               |                      | Ŧ               |             |          |
| VLAN Bridge       | Save & Apply                                 | Reset                        | SI                   | now Route Tabl  | e           |          |
| Default Route     |                                              |                              |                      |                 |             |          |
| Static Route      |                                              | Static Route Tab             | ble                  |                 |             |          |
|                   | Destination IP Address                       | Netmask Gatewa               | y Metric             | Interface       | Status      | Select   |
|                   | Delete Selected                              | Delete All                   |                      | Reset           |             |          |

| Object              | Description                     |
|---------------------|---------------------------------|
| Enable Static Route | Enable or disable Static route. |
| IP Address          | Enter the destination network   |
| Subnet Mask         | Enter the network mask          |
| Gateway             | Enter the network gateway       |
| Metric              | Enter the routing metric        |
| Interface           | Select the interface            |

# 5.4 WLAN5G

# 5.4.1 Basic Settings

| 2.4GHz         | You can config the parameters for wireless LAN clients which ma | y connect to your Router. Here | you may change |
|----------------|-----------------------------------------------------------------|--------------------------------|----------------|
| Basic Settings | encryption settings as well as wireless network parameters.     |                                | , , ,          |
| Security       | Disable Wireless LAN Interface:                                 |                                |                |
| Access Control | Country or Region: L                                            | JNITED ARAB EMIRATES 🔹         |                |
| Site Survey    | Band: 5                                                         | GHz (A+N+AC)                   |                |
| WPS            | Mode: A                                                         | ۹P ۲                           |                |
| Schedule       |                                                                 | Multiple AP                    |                |
| GHz            | SSID: dl                                                        | link-2844-5GHz                 |                |
| Basic Settings | Channel Width: 8                                                | 80MHz •                        |                |
| Security       | Channel Number:                                                 | Auto(DFS) •                    |                |
| Access Control | BroadcastSSID: C                                                | Dn 🔹                           |                |
| Site Survey    | WMM: C                                                          | Dn 🔹                           |                |
| WPS            | Data Rate: A                                                    | Auto 🔻                         |                |
| Schedule       | Associated Clients:                                             | Show Active Clients            |                |
|                | Enable Universal Repeater Mode:                                 |                                |                |
|                |                                                                 |                                |                |
|                | Save & Apply                                                    | Reset                          |                |

|                               | Save & Apply Reset                                                                                                    |
|-------------------------------|----------------------------------------------------------------------------------------------------|
| Object                        | Description                                                                                                    |
| Disable Wireless<br>Interface | LAN You may choose to enable or disable Wireless function.                                                                                                    |
| Band                          | Set the wireless mode to which you need. Default is " <b>Mixed</b><br><b>802.11b/g/n</b> ". It is strongly recommended that you set the Band to<br>"802.11b/g/n", and al I of 802.11b, 802.11g, and 802.11n wireless<br>stations can connect to the DIR-825M |
| Mode                          | WLAN working mode, such AP, client, WDS and AP+WDS.                                                                                                    |
| MultipleAP                    | You can set guest SSID from this button.                                                                                                    |
| Network Type                  | You can config WLAN network type with this parameter.                                                                                                    |
| SSID                          | Set a name (SSID) for your wireless network. The ID of the wireless<br>network. User can access the wireless network through it only.<br>However, if you switch to Client Mode, this field becomes the SSID of<br>the AP you want to connect with.           |
| Channel Width                 | Select a proper channel bandwidth to enhance wireless performance<br>When there are 11b/g and 11n wireless clients,<br>please select the 802.11n mode of 20/40MHz frequency band.                                                                            |
| Control Sideband              | Control channels are only applicable if your gateway is operating at 40 MHz bandwidth and the 802.11n mode is configured as Automatic.                                                                                                    |
| Channel Number                | For an optimal wireless performance, you may select the leas interferential channel. It is advisable that you select an unused                                                                                                    |
| BroadcastSSID                 | You may choose to visible or invisible SSID broadcast. When it is<br>enabled, the router SSID will be broadcast in the wireless network, so                                                                                                    |

|                                   | that it can be scanned by wireless clients and they can join the wireless network with this SSID.                                                                                     |  |  |
|-----------------------------------|----------------------------------------------------------------------------------------------------|--|--|
| WMM                               | WMM provides basic Quality of service (QoS) features to IEEE 802.11 networks. WMM prioritizes traffic according to four Access Categories: voice, video, best effort, and background. |  |  |
| Associated Clients                | This option shows you all the clients which connected to this SSID.                                                                                                    |  |  |
| Enable Universal Repeater<br>Mode | Repeater mode                                                                                                    |  |  |

### 5.4.2 Security

| 2.4GHz         | This page allows you setup the wireless security. Turn on WEP/WPA   | 2/WPA-MIXED/WPA3/WPA2-WPA3-MIXED by using         |
|----------------|---------------------------------------------------------------------|---------------------------------------------------|
| Basic Settings | Encryption Keys could prevent any unauthorized access to your wirel | ess network.                                      |
| Security       | Select SSID:                                                        | Root AP - dlink-2844-5GHz 🔹                       |
| Access Control | Encryption:                                                         | WPA2-WPA3-MIXED •                                 |
| Site Survey    | Authentication Mode:                                                | Enterprise (RADIUS)     Personal (Pre-Shared Key) |
| WPS            |                                                                     |                                                   |
| Schedule       | WPA2 Cipher Suite:                                                  | TKIP AES                                          |
| Schedule       | Management Frame Protection:                                        | onne  capable  required                           |
| 5GHz           | Pre-Shared Key Format:                                              | Passphrase •                                      |
| Basic Settings | Pre-Shared Key:                                                     | •••••                                             |
| Security       |                                                                     |                                                   |
| Access Control |                                                                     |                                                   |
| Site Survey    |                                                                     |                                                   |
| WPS            |                                                                     |                                                   |
| Schedule       | Save & Apply                                                        | Reset                                             |
|                |                                                                     |                                                   |

| Object         | Description                                                                                                    |
|----------------|----------------------------------------------------------------------------------------------------|
| Select SSID    | Set a name (SSID) for your wireless network. User can access the wireless network through the ID only. However, if you switch to client mode, this field becomes the SSID of the AP you want to connect with. |
| Encryption     | Select the security mode from the Encryption dropdown list. There are<br>6 options in the Security Mode dropdown list:<br>Disable<br>WPA2<br>WPA2<br>WPA3<br>WPA2-WPA3-MIXED                                  |
| Pre-Shared Key | Enter the Wi-Fi password                                                                                                    |

### 5.4.3 Access Control

| c c           | connect to your Router. When 'Deny Listed' i |                       |         | access control list will be a<br>I not be able to connect the |
|---------------|----------------------------------------------|-----------------------|---------|---------------------------------------------------------------|
|               | Router.                                      |                       |         |                                                               |
| Security      |                                              |                       |         |                                                               |
| ccess Control | Wi                                           | reless ACL Mode: Disa | able    | •                                                             |
| Site Survey   |                                              | MAC Address:          |         | Connect client Lists                                          |
| WPS           |                                              | Comment:              |         |                                                               |
| Schedule      | Save & A                                     | Apply                 | Reset   |                                                               |
|               |                                              | Current ACL L         | ist     |                                                               |
| sic Settings  |                                              |                       |         |                                                               |
| ecurity       | MAC Address                                  |                       | Comment | Select                                                        |
| ess Control   | Delete Selected                              | Delete All            |         | Reset                                                         |
| ess control   |                                              |                       |         |                                                               |

| Object                                     | Description                                                          |
|--------------------------------------------|----------------------------------------------------------------------|
|                                            | If you choose 'Allowed Listed', only those clients whose wireless    |
| Windoo AQL Mode                            | MAC addresses are in the access control list will be able to connect |
| Wireless ACL Mode                          | to your Access Point. When 'Deny Listed' is selected, these wireless |
|                                            | clients on the list will not be able to connect the Access Point.    |
| MAC Address The MAC address of the client. |                                                                      |
| Comment                                    | Comment                                                              |

#### 5.4.4 Site Survey

This page provides tool to scan the wireless network. If any Access Point or IBSS is found, you could choose to connect it manually when client mode is enabled.

| 2.4GHz         | This page pro | ovides tool to scan th | ne wireless network. If any Router or | BSS is found, you | u could choose to c | onnect it |
|----------------|---------------|------------------------|---------------------------------------|-------------------|---------------------|-----------|
| Basic Settings |               | en client mode is ena  |                                       | ,,                |                     |           |
| Security       |               |                        | Site Survey                           |                   |                     |           |
| Access Control |               |                        | Site Survey                           |                   |                     |           |
| Site Survey    |               |                        |                                       |                   |                     |           |
| WPS            | SSID          | BSSID                  | Channel Number                        | Туре              | Encrypt             | Sigr      |
| Schedule       | None          |                        |                                       |                   |                     |           |
| GHz            |               |                        |                                       |                   |                     |           |
| Basic Settings |               |                        |                                       |                   |                     |           |
| Security       |               |                        |                                       |                   |                     |           |
| Access Control |               |                        |                                       |                   |                     |           |
| Site Survey    |               |                        |                                       |                   |                     |           |
| WPS            |               |                        |                                       |                   |                     |           |
|                |               |                        |                                       |                   |                     |           |

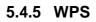

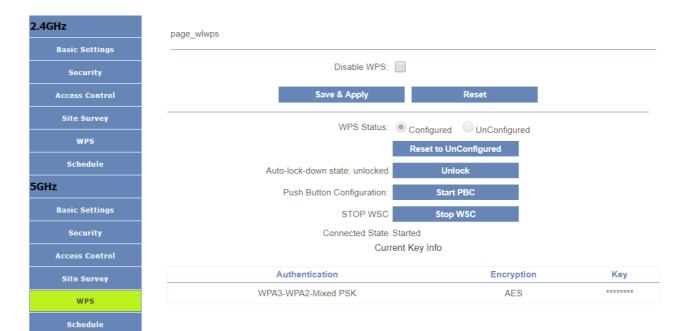

| Object      | Description                                                           |  |
|-------------|-----------------------------------------------------------------------|--|
| WPS         | This page allows you to change the setting for WPS (Wi-Fi Protected   |  |
|             | Setup). Using this feature could let your wireless client automatical |  |
|             | synchronize its setting and connect to the Access Point in a minute   |  |
|             | without any hassle.                                                   |  |
| Disable WPS | Enable or disable WPS function.                                       |  |

#### 5.4.6 Schedule 2.4GHz

This page allows you setup the wireless schedule rule. Please do not forget to configure system time before enable this feature.

| Security       |        |     |   | Enab | le Wireles | s Schedule | : |       |    |   |        |    |    |        |
|----------------|--------|-----|---|------|------------|------------|---|-------|----|---|--------|----|----|--------|
| Access Control |        |     |   |      |            |            |   |       |    |   |        |    |    |        |
| Site Survey    | Enable | Day |   |      | Fr         | om         |   |       |    |   | То     | )  |    |        |
| WPS            |        | Sun | • | 00   | • (hour    | 00         | ٣ | (min) | 00 | ٣ | (hour) | 00 | ٣  | (min   |
| Schedule       |        | Sun | • | 00   | • (hour    | 00         | ٣ | (min) | 00 | ٣ | (hour) | 00 | ٣  | ] (min |
| z              |        | Sun | • | 00   | ۰ (hour    | 00         | ٣ | (min) | 00 | ٣ | (hour) | 00 | ₹  | ] (min |
| Basic Settings |        | Sun | • | 00   | ۰ (hour    | 00         | ٣ | (min) | 00 | ٣ | (hour) | 00 | ٣  | (min   |
| Security       |        | Sun | • | 00   | • (hour    | 00         | ٣ | (min) | 00 | ٣ | (hour) | 00 | ٣  | (min   |
| Access Control |        | Sun | • | 00   | • (hour    | 00         | ٣ | (min) | 00 |   | (hour) | 00 |    | (min   |
|                |        | Sun | • | 00   | • (hour    | 00         | ٣ | (min) | 00 | Ŧ | (hour) | 00 | ٣  | ] (min |
| Site Survey    |        | Sun | • | 00   | ۰ (hour    | 00         | ٣ | (min) | 00 | ٣ | (hour) | 00 | ٣  | ] (min |
| WPS            |        | Sun | • | 00   | • (hour    | 00         | ٣ | (min) | 00 | ٣ | (hour) | 00 | Ψ. | ] (min |
| Schedule       |        | Sun | • | 00   | • (hour    | 00         | ٣ | (min) | 00 | Ŧ | (hour) | 00 | Ψ. | (min   |

# 5.5 WLAN 2.4G

# 5.5.1 Basic Settings

|                                                                               | You can config the parameters for wireless LAN clients which may connect to your Router. Here you may change wireless |                                                                                                    |                                                                                                    |  |
|-------------------------------------------------------------------------------|----------------------------------------------------------------------------------------------------|----------------------------------------------------------------------------------------------------|----------------------------------------------------------------------------------------------------|--|
| Basic Settings                                                                |                                                                                                    | as well as wireless network parameters.                                                                                                    | nay connect to your router. Here you may enange whereas                                                                                                    |  |
| Security                                                                      |                                                                                                    | Disable Wireless LAN Interface:                                                                                                    |                                                                                                    |  |
| Access Control                                                                |                                                                                                    | Country or Region:                                                                                                    | UNITED ARAB EMIRATES V                                                                                                    |  |
| Site Survey                                                                   |                                                                                                    | Band:                                                                                                    | 2.4 GHz (B+G+N)                                                                                                    |  |
| WPS                                                                           |                                                                                                    | Mode:                                                                                                    | AP •                                                                                                    |  |
| Schedule                                                                      |                                                                                                    |                                                                                                    | Multiple AP                                                                                                    |  |
| 5GHz                                                                          |                                                                                                    | SSID:                                                                                                    | dlink-2844                                                                                                    |  |
| Basic Settings                                                                |                                                                                                    | Channel Width:                                                                                                    | 20MHz •                                                                                                    |  |
| Security                                                                      |                                                                                                    | Control Sideband:                                                                                                    | Upper •                                                                                                    |  |
| Access Control                                                                |                                                                                                    | Channel Number:                                                                                                    | Auto 🔻                                                                                                    |  |
| Site Survey                                                                   |                                                                                                    | BroadcastSSID:                                                                                                    | On •                                                                                                    |  |
| WPS                                                                           |                                                                                                    | WMM:                                                                                                    | On •                                                                                                    |  |
| Schedule                                                                      |                                                                                                    | Data Rate:                                                                                                    | Auto •                                                                                                    |  |
|                                                                               |                                                                                                    | Associated Clients:                                                                                                    | Show Active Clients                                                                                                    |  |
|                                                                               |                                                                                                    | Enable Universal Repeater Mode:                                                                                                    |                                                                                                    |  |
|                                                                               |                                                                                                    |                                                                                                    |                                                                                                    |  |
|                                                                               |                                                                                                    | Save & Apply                                                                                                    | Reset                                                                                                    |  |
| Object                                                                        |                                                                                                    | Description                                                                                                    |                                                                                                    |  |
| Object                                                                        |                                                                                                    | Description                                                                                                    |                                                                                                    |  |
| Disable Wirele<br>Interface                                                   | ess LAN                                                                                                    | You may choose to enable                                                                                                    | or disable Wireless function.                                                                                                    |  |
|                                                                               |                                                                                                    |                                                                                                    |                                                                                                    |  |
| Band                                                                          |                                                                                                    | 802.11b/g/n". It is strongly                                                                                                    | hich you need. Default is " <b>Mixed</b><br>recommended that you set the Band to<br>)2.11b, 802.11g, and 802.11n wireless<br>DIR-825M                                                                                                    |  |
| Band<br>Mode                                                                  |                                                                                                    | <b>802.11b/g/n</b> ". It is strongly<br>"802.11b/g/n", and all of 80 stations can connect to the                                                                                                    | recommended that you set the Band to<br>02.11b, 802.11g, and 802.11n wireless                                                                                                    |  |
|                                                                               |                                                                                                    | <b>802.11b/g/n</b> ". It is strongly<br>"802.11b/g/n", and all of 80 stations can connect to the                                                                                                    | recommended that you set the Band to<br>02.11b, 802.11g, and 802.11n wireless<br>DIR-825M<br>h AP, client, WDS and AP+WDS.                                                                                                    |  |
| Mode                                                                          |                                                                                                    | 802.11b/g/n". It is strongly<br>"802.11b/g/n", and al I of 80<br>stations can connect to the<br>WLAN working mode, suc<br>You can set guest SSID fro                                                                                                    | recommended that you set the Band to<br>02.11b, 802.11g, and 802.11n wireless<br>DIR-825M<br>h AP, client, WDS and AP+WDS.                                                                                                    |  |
| Mode<br>MultipleAP                                                            |                                                                                                    | 802.11b/g/n". It is strongly<br>"802.11b/g/n", and al I of 80<br>stations can connect to the<br>WLAN working mode, suc<br>You can set guest SSID fro<br>You can config WLAN net                                                                                                    | recommended that you set the Band to<br>02.11b, 802.11g, and 802.11n wireless<br>DIR-825M<br>h AP, client, WDS and AP+WDS.<br>m this button.                                                                                                    |  |
| Mode<br>MultipleAP<br>Network Type                                            |                                                                                                    | 802.11b/g/n". It is strongly<br>"802.11b/g/n", and al I of 80<br>stations can connect to the<br>WLAN working mode, suc<br>You can set guest SSID fro<br>You can config WLAN net<br>Set a name (SSID) for your                                                                                                    | recommended that you set the Band to<br>02.11b, 802.11g, and 802.11n wireless<br>DIR-825M<br>h AP, client, WDS and AP+WDS.<br>m this button.<br>work type with this parameter.                                                                                                    |  |
| Mode<br>MultipleAP                                                            |                                                                                                    | 802.11b/g/n". It is strongly<br>"802.11b/g/n", and al I of 80<br>stations can connect to the<br>WLAN working mode, suc<br>You can set guest SSID fro<br>You can config WLAN net<br>Set a name (SSID) for your<br>network. User can access<br>However, if you switch to 0                                                                                                    | recommended that you set the Band to<br>02.11b, 802.11g, and 802.11n wireless<br>DIR-825M<br>h AP, client, WDS and AP+WDS.<br>m this button.<br>work type with this parameter.<br>wireless network. The ID of the wireless<br>s the wireless network through it only.<br>Client Mode, this field becomes the SSID                                                                                                    |  |
| Mode<br>MultipleAP<br>Network Type                                            |                                                                                                    | 802.11b/g/n". It is strongly<br>"802.11b/g/n", and al I of 80<br>stations can connect to the<br>WLAN working mode, suc<br>You can set guest SSID fro<br>You can config WLAN net<br>Set a name (SSID) for your<br>network. User can access                                                                                                    | recommended that you set the Band to<br>02.11b, 802.11g, and 802.11n wireless<br>DIR-825M<br>h AP, client, WDS and AP+WDS.<br>m this button.<br>work type with this parameter.<br>wireless network. The ID of the wireless<br>s the wireless network through it only.<br>Client Mode, this field becomes the SSID                                                                                                    |  |
| Mode<br>MultipleAP<br>Network Type                                            |                                                                                                    | 802.11b/g/n". It is strongly<br>"802.11b/g/n", and al I of 80<br>stations can connect to the<br>WLAN working mode, suc<br>You can set guest SSID fro<br>You can config WLAN net<br>Set a name (SSID) for your<br>network. User can access<br>However, if you switch to 0<br>of the AP you want to conn                                                                                                    | recommended that you set the Band to<br>02.11b, 802.11g, and 802.11n wireless<br>DIR-825M<br>h AP, client, WDS and AP+WDS.<br>m this button.<br>work type with this parameter.<br>wireless network. The ID of the wireless<br>s the wireless network through it only.<br>Client Mode, this field becomes the SSID                                                                                                    |  |
| Mode<br>MultipleAP<br>Network Type                                            |                                                                                                    | 802.11b/g/n". It is strongly<br>"802.11b/g/n", and al I of 80<br>stations can connect to the<br>WLAN working mode, suc<br>You can set guest SSID fro<br>You can config WLAN net<br>Set a name (SSID) for your<br>network. User can access<br>However, if you switch to 0<br>of the AP you want to conn                                                                                                    | recommended that you set the Band to<br>02.11b, 802.11g, and 802.11n wireless<br>DIR-825M<br>h AP, client, WDS and AP+WDS.<br>m this button.<br>work type with this parameter.<br>wireless network. The ID of the wireless<br>s the wireless network through it only.<br>Client Mode, this field becomes the SSID<br>ect with.<br>ndwidth to enhance wireless performance.                                                                                                    |  |
| Mode<br>MultipleAP<br>Network Type<br>SSID                                    | 1                                                                                                    | 802.11b/g/n". It is strongly<br>"802.11b/g/n", and al I of 80<br>stations can connect to the<br>WLAN working mode, suc<br>You can set guest SSID fro<br>You can config WLAN net<br>Set a name (SSID) for your<br>network. User can access<br>However, if you switch to 0<br>of the AP you want to conn<br>Select a proper channel ba<br>When there are 11b/g and                                                                                                    | recommended that you set the Band to<br>02.11b, 802.11g, and 802.11n wireless<br>DIR-825M<br>h AP, client, WDS and AP+WDS.<br>m this button.<br>work type with this parameter.<br>wireless network. The ID of the wireless<br>s the wireless network through it only.<br>Client Mode, this field becomes the SSID<br>ect with.<br>ndwidth to enhance wireless performance.<br>11n wireless clients,                                                                                                    |  |
| Mode<br>MultipleAP<br>Network Type<br>SSID                                    | and                                                                                                    | 802.11b/g/n". It is strongly<br>"802.11b/g/n", and al I of 80<br>stations can connect to the<br>WLAN working mode, suc<br>You can set guest SSID fro<br>You can config WLAN net<br>Set a name (SSID) for your<br>network. User can access<br>However, if you switch to 0<br>of the AP you want to conn<br>Select a proper channel ba<br>When there are 11b/g and<br>please select the 802.11n r<br>Control channels are only ap                                                                                                    | recommended that you set the Band to<br>02.11b, 802.11g, and 802.11n wireless<br>DIR-825M<br>h AP, client, WDS and AP+WDS.<br>m this button.<br>work type with this parameter.<br>wireless network. The ID of the wireless<br>s the wireless network through it only.<br>Client Mode, this field becomes the SSID<br>ect with.<br>ndwidth to enhance wireless performance.<br>11n wireless clients,<br>node of 20/40MHz frequency band.                                                                                                    |  |
| Mode<br>MultipleAP<br>Network Type<br>SSID<br>Channel Width                   | and                                                                                                    | 802.11b/g/n". It is strongly<br>"802.11b/g/n", and al I of 80<br>stations can connect to the<br>WLAN working mode, suc<br>You can set guest SSID fro<br>You can config WLAN net<br>Set a name (SSID) for your<br>network. User can access<br>However, if you switch to 0<br>of the AP you want to conn<br>Select a proper channel ba<br>When there are 11b/g and<br>please select the 802.11n r<br>Control channels are only ap<br>MHz bandwidth and the 802                                                                                            | recommended that you set the Band to<br>02.11b, 802.11g, and 802.11n wireless<br>DIR-825M<br>h AP, client, WDS and AP+WDS.<br>m this button.<br>work type with this parameter.<br>wireless network. The ID of the wireless<br>s the wireless network through it only.<br>Client Mode, this field becomes the SSID<br>ect with.<br>ndwidth to enhance wireless performance.<br>11n wireless clients,<br>node of 20/40MHz frequency band.<br>oplicable if your gateway is operating at 40<br>.11n mode is configured as Automatic.                                                                                    |  |
| Mode<br>MultipleAP<br>Network Type<br>SSID<br>Channel Width<br>Control Sideba | and                                                                                                    | 802.11b/g/n". It is strongly<br>"802.11b/g/n", and al I of 80<br>stations can connect to the<br>WLAN working mode, suc<br>You can set guest SSID fro<br>You can config WLAN net<br>Set a name (SSID) for your<br>network. User can access<br>However, if you switch to 0<br>of the AP you want to conn<br>Select a proper channel ba<br>When there are 11b/g and<br>please select the 802.11n r<br>Control channels are only ap<br>MHz bandwidth and the 802<br>For an optimal wireless                                                                 | recommended that you set the Band to<br>02.11b, 802.11g, and 802.11n wireless<br>DIR-825M<br>h AP, client, WDS and AP+WDS.<br>m this button.<br>work type with this parameter.<br>wireless network. The ID of the wireless<br>s the wireless network through it only.<br>Client Mode, this field becomes the SSID<br>ect with.<br>ndwidth to enhance wireless performance.<br>11n wireless clients,<br>node of 20/40MHz frequency band.                                                                                                    |  |
| Mode<br>MultipleAP<br>Network Type<br>SSID<br>Channel Width                   | and                                                                                                    | 802.11b/g/n". It is strongly<br>"802.11b/g/n", and al I of 80<br>stations can connect to the<br>WLAN working mode, suc<br>You can set guest SSID fro<br>You can config WLAN net<br>Set a name (SSID) for your<br>network. User can access<br>However, if you switch to 0<br>of the AP you want to conn<br>Select a proper channel ba<br>When there are 11b/g and<br>please select the 802.11n r<br>Control channels are only ap<br>MHz bandwidth and the 802<br>For an optimal wireless<br>interferential channel. It is                                | recommended that you set the Band to<br>02.11b, 802.11g, and 802.11n wireless<br>DIR-825M<br>h AP, client, WDS and AP+WDS.<br>m this button.<br>work type with this parameter.<br>wireless network. The ID of the wireless<br>is the wireless network through it only.<br>Client Mode, this field becomes the SSID<br>ect with.<br>ndwidth to enhance wireless performance.<br>11n wireless clients,<br>node of 20/40MHz frequency band.<br>oplicable if your gateway is operating at 40<br>11n mode is configured as Automatic.<br>performance, you may select the least                                           |  |
| Mode<br>MultipleAP<br>Network Type<br>SSID<br>Channel Width<br>Control Sideba | and                                                                                                    | 802.11b/g/n". It is strongly<br>"802.11b/g/n", and al I of 80<br>stations can connect to the<br>WLAN working mode, suc<br>You can set guest SSID fro<br>You can config WLAN net<br>Set a name (SSID) for your<br>network. User can access<br>However, if you switch to 0<br>of the AP you want to conn<br>Select a proper channel ba<br>When there are 11b/g and<br>please select the 802.11n r<br>Control channels are only ap<br>MHz bandwidth and the 802<br>For an optimal wireless<br>interferential channel. It is<br>channel or "Auto" to let de | recommended that you set the Band to<br>02.11b, 802.11g, and 802.11n wireless<br>DIR-825M<br>h AP, client, WDS and AP+WDS.<br>m this button.<br>work type with this parameter.<br>wireless network. The ID of the wireless<br>is the wireless network through it only.<br>Client Mode, this field becomes the SSID<br>ect with.<br>ndwidth to enhance wireless performance.<br>11n wireless clients,<br>node of 20/40MHz frequency band.<br>oplicable if your gateway is operating at 40<br>11n mode is configured as Automatic.<br>performance, you may select the least<br>is advisable that you select an unused |  |

|                                   | list.                                                                                                    |
|-----------------------------------|----------------------------------------------------------------------------------------------------|
| BroadcastSSID                     | You may choose to visible or invisible SSID broadcast. When it is<br>enabled, the router SSID will be broadcast in the wireless network, so<br>that it can be scanned by wireless clients and they can join the<br>wireless network with this SSID. |
| WMM                               | WMM provides basic Quality of service (QoS) features to IEEE<br>802.11 networks. WMM prioritizes traffic according to four Access<br>Categories: voice, video, best effort, and background.                                                         |
| Associated Clients                | This option shows you all the clients which connected to this SSID.                                                                                                    |
| Enable Universal Repeater<br>Mode | Repeater mode                                                                                                    |

### 5.5.2 Security

| 2.4GHz         | This page allows you setup the wireless security. Turn on WEP/WPA2/WPA-MIXED/WPA3/WPA2-WPA3-MIXED by using                                                                                                    |
|----------------|----------------------------------------------------------------------------------------------------|
| Basic Settings | Encryption Keys could prevent any unauthorized access to your wireless network.                                                                                                    |
| Security       | Select SSID: Root AP - dlink-2844                                                                                                    |
| Access Control | Encryption: WPA2-WPA3-MIXED                                                                                                    |
| Site Survey    | Authentication Mode: O Enterprise (RADIUS) O Personal (Pre-Shared Key)                                                                                                    |
| WPS            | WPA2 Cipher Suite: TKIP VAES                                                                                                    |
| Schedule       | Management Frame Protection: Onone Ocapable Orequired                                                                                                    |
| 5GHz           | Pre-Shared Key Format: Passphrase                                                                                                    |
| Basic Settings | Pre-Shared Key:                                                                                                    |
| Security       |                                                                                                    |
| Access Control |                                                                                                    |
| Site Survey    |                                                                                                    |
| WPS            |                                                                                                    |
| Schedule       | Save & Apply Reset                                                                                                    |
|                |                                                                                                    |
| Object         | Description                                                                                                    |
| Select SSID    | Set a name (SSID) for your wireless network. User can access the wireless network through the ID only. However, if you switch to client mode, this field becomes the SSID of the AP you want to connect with. |
|                | Select the security mode from the <b>Encryption</b> dropdown list. There are                                                                                                    |
|                | 6 options in the Security Mode dropdown list:                                                                                                    |
| Encryption     | <ul> <li>Disable</li> <li>WEP</li> <li>WPA2</li> <li>WPA-Mixed</li> <li>WPA3</li> <li>WPA2-WPA3-MIXED</li> </ul>                                                                                              |
| Pre-Shared Key | Enter the Wi-Fi password                                                                                                    |

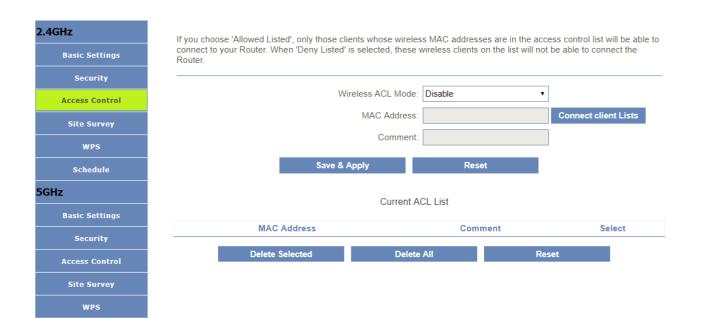

| Object            | Description                                                                                                    |
|-------------------|----------------------------------------------------------------------------------------------------|
| Wireless ACL Mode | If you choose 'Allowed Listed', only those clients whose wireless MAC addresses are in the access control list will be able to connect to your Access Point. When 'Deny Listed' is selected, these wireless clients on the list will not be able to connect the Access Point. |
| MAC Address       | The MAC address of the client.                                                                                                    |
| Comment           | Comment                                                                                                    |

### 5.5.4 Site Survey

This page provides tool to scan the wireless network. If any Access Point or IBSS is found, you could choose to connect it manually when client mode is enabled.

| .4GHz          | This page pro | ovides tool to scan th | ne wireless network. If any Router or | IBSS is found, vo | u could choose to c | onnect it |
|----------------|---------------|------------------------|---------------------------------------|-------------------|---------------------|-----------|
| Basic Settings |               | en client mode is ena  |                                       | ,,,.              |                     |           |
| Security       |               |                        | Site Survey                           |                   |                     |           |
| Access Control |               |                        | Site Survey                           |                   |                     |           |
| Site Survey    |               |                        |                                       |                   |                     |           |
| WPS            | SSID          | BSSID                  | Channel Number                        | Туре              | Encrypt             | Signa     |
| Schedule       | None          |                        |                                       |                   |                     |           |
| ìHz            |               |                        |                                       |                   |                     |           |
| Basic Settings |               |                        |                                       |                   |                     |           |
| Security       |               |                        |                                       |                   |                     |           |
| Access Control |               |                        |                                       |                   |                     |           |
| Site Survey    |               |                        |                                       |                   |                     |           |
| WPS            |               |                        |                                       |                   |                     |           |
| Schedule       |               |                        |                                       |                   |                     |           |

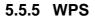

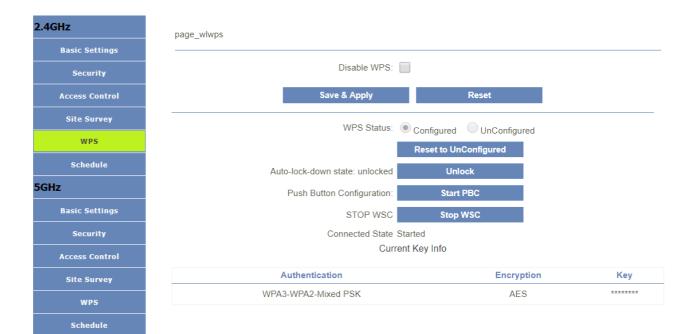

| Object                                                      | Description                                                         |
|-------------------------------------------------------------|---------------------------------------------------------------------|
| WPS                                                         | This page allows you to change the setting for WPS (Wi-Fi Protected |
| Setup). Using this feature could let your wireless client a |                                                                     |
|                                                             | synchronize its setting and connect to the Access Point in a minute |
|                                                             | without any hassle.                                                 |
| Disable WPS                                                 | Enable or disable WPS function.                                     |

#### 5.5.6 Schedule

2.4GHz This page allows you setup the wireless schedule rule. Please do not forget to configure system time before enable this feature. Enable Wireless Schedule: Access Control Enable Day From То 00 • (min) • (hour) 00 • (min) Sun ٠ • (hour) 00 00 WPS ٠ 00 • (hour) 00 • (min) 00 • (hour) 00 • (min) Sun Schedule • (hour) 00 00 • (hour) 00 00 Sun ٠ • (min) • (min) 5GHz 00 • (hour) 00 00 • (hour) 00 Sun • (min) • (min) ٠ **Basic Settings** Sun ٠ 00 • (hour) 00 • (min) 00 • (hour) 00 • (min) ٠ 00 • (hour) 00 • (min) 00 • (hour) 00 • (min) Sun Access Control • (min) ٠ 00 • (hour) 00 00 • (hour) 00 • (min) Sun ٠ 00 • (hour) 00 • (min) 00 • (hour) 00 • (min) Sun WPS Sun ٠ 00 • (hour) 00 • (min) 00 • (hour) 00 • (min) Sun ٠ 00 • (hour) 00 00 • (hour) 00 • (min) • (min) Save & Apply Reset

### 5.6 Easy Mesh

| 5.6.1 General        | bu can config the parameters for EasyMesh feature of your Router. The controller is the master device and is used to<br>onnect to the external network. Agent is a slave device, which is used to connect the controller or other agent. When<br>onfigured as agent, this device will be used as bridge and dhcp server is closed, the WAN port becomes the LAN port. After<br>onfiguration, press the WPS button of controller and agent to make a pairing connection. After success, the IP of the agent<br>evice will be obtained from the controller, and the ssid/password of WiFi will be automatically changed to be consistent with<br>at of the controller. |
|----------------------|----------------------------------------------------------------------------------------------------|
|                      | Role:  Controller  Agent  Disabled                                                                                                    |
|                      | Backhaul BSS:      5G 2.4G                                                                                                    |
|                      | Device Name:                                                                                                    |
|                      | WPS Trigger: Start PBC                                                                                                    |
| Object               | Save & Apply Description                                                                                                    |
| Object               |                                                                                                    |
| Bala                 | The controller is the meeter device and is used to connect to the                                                                                                    |
| Role                 | The controller is the master device and is used to connect to the external network.                                                                                                    |
| Role                 |                                                                                                    |
| Role<br>Backhaul BSS | external network.<br>Agent is a slave device, which is used to connect the controller or other<br>agent. When configured as agent, this device will be used as bridge                                                                                                    |
|                      | external network.<br>Agent is a slave device, which is used to connect the controller or other<br>agent. When configured as agent, this device will be used as bridge<br>and dhcp server is closed, the WAN port becomes the LAN port                                                                                                    |

### 5.6.2 Topology

After config to Controller, Topology will be added to the left menu to check the connection of each mesh

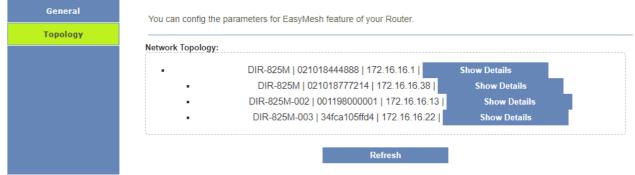

### 5.7 Firewall

5.7.1 Advanced

Your router's high-performance firewall feature continuously monitors Internet traffic, protecting your network and connected devices from malicious Internet attacks

| Enable DMZ:                                  |
|----------------------------------------------|
| Enable UPNP: 🖌                               |
| Enable IGMP Proxy:                           |
| Enable Ping Access on WAN:                   |
| Enable Web Server Access on WAN:             |
| Enable Web Server HTTPS Access on WAN:       |
| Enable IPsec pass through on VPN connection: |
| nable PPTP pass through on VPN connection:   |
| Enable L2TP pass through on VPN connection:  |
| RTSP ALG:                                    |
| SIP ALG:                                     |
| Wifi Guest Access Router:                    |

|                                                | Save & Apply                                                  | Reset                |               |  |  |
|------------------------------------------------|---------------------------------------------------------------|----------------------|---------------|--|--|
| Object                                         | Description                                                   |                      |               |  |  |
| Enable DMZ                                     | Enable or disable DMZ function                                |                      |               |  |  |
| Enable UPnP                                    | Enable or disable UPnP fu                                     |                      |               |  |  |
| Enable IGMP Proxy                              | Enable or disable IGMP Proxy function                         |                      |               |  |  |
| Enable Telnet Access on LAN                    | ccess on LAN Enable or disable Telnet by lan access           |                      |               |  |  |
| Enable Telnet Access on WAN                    | Enable or disable Telnet by wan access                        |                      |               |  |  |
| Enable Ping Access on WAN                      | Enable or disable Enable Ping Access on WAN function          |                      |               |  |  |
| Enable Web Server Access on WAN                | n Enable or disable Enable Web Server Access on WAN function. |                      |               |  |  |
| Enable IPSec pass through on<br>VPN connection | Enable or disable IPSEC to data.                              | o pass through IPSEC | communication |  |  |
| Enable PPTP pass through on<br>VPN connection  | Enable or disable PPTP to data.                               | pass through PPTP of | communication |  |  |
| Enable L2TP pass through on<br>VPN connection  | Enable or disable L2TP to data.                               | pass through L2TP co | ommunication  |  |  |

### 5.7.2 Port Filtering

Advanced

| Advanced          | Entries in this table are use | d to restrict certain types of | data packets from your | local network to Internet thr | rough the |
|-------------------|-------------------------------|--------------------------------|------------------------|-------------------------------|-----------|
| Port Filtering    | Gateway. Use of such filters  |                                |                        |                               |           |
| IP Filtering      |                               | Enable Port Filterin           | g:                     |                               |           |
| MAC Filtering     |                               | Enable IPv                     | 4:                     |                               |           |
| Port Forwarding   |                               | Enable IPv                     | 3:                     |                               |           |
| URL Filtering     |                               | Port Rang                      | 2:                     | -                             |           |
| QOS               |                               | Protoco                        | l: Both                | Ŧ                             |           |
|                   |                               | Commer                         | t:                     |                               |           |
|                   |                               | Save & Apply                   | Res                    | et                            |           |
|                   |                               |                                |                        |                               |           |
|                   |                               | Р                              | ort Filter Table       |                               |           |
|                   | Port Range                    | Protocol                       | IP Version             | Comment                       | Select    |
|                   | Delete S                      | elected                        | Delete All             | Reset                         |           |
| Object            | Des                           | cription                       |                        |                               |           |
| Enable Port Filte | ring Ena                      | ble or disable IP F            | iltering function.     |                               |           |
| Enable IPv4       |                               | ble or disable IPv             |                        |                               |           |
| Enable IPv6       |                               |                                |                        |                               |           |
|                   |                               | ble or disable IPv             |                        |                               |           |
| Port Range        | Set                           | the port range for             | port filtering         |                               |           |
| Protocol          | Sele                          | ect "TCP", "UDP" o             | or" Both"              |                               |           |
| Comment           |                               |                                |                        |                               |           |

#### 5.7.3 IP Filtering

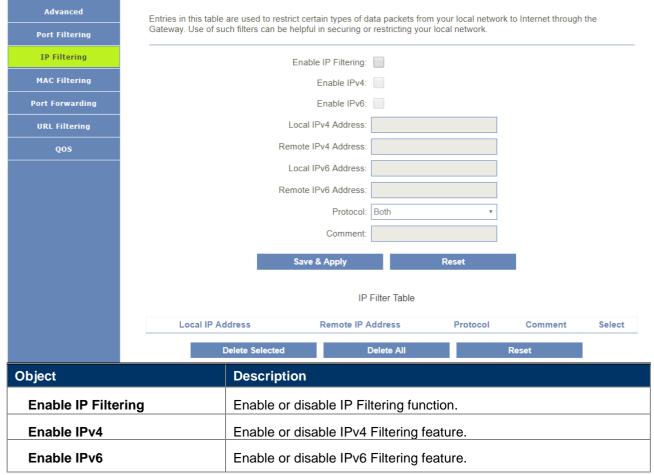

| Local IPv4 Address | Set LAN side source IPv4 address |
|--------------------|----------------------------------|
| Local IPv6 Address | Set LAN side source IPv6 address |
| Protocol           | Select "TCP", "UDP" or" Both"    |
| Comment            | Comment for the rule.            |

#### 5.7.4 Mac Filtering

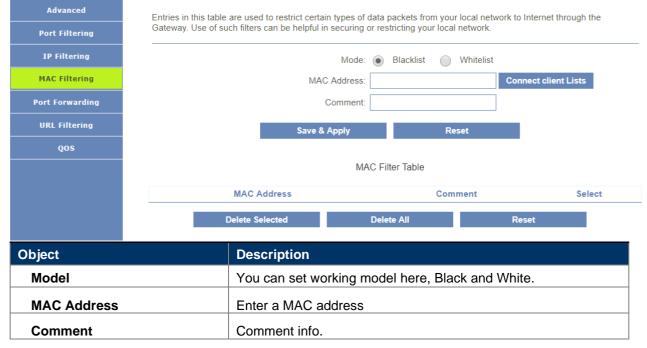

#### 5.7.5 Port Forwarding

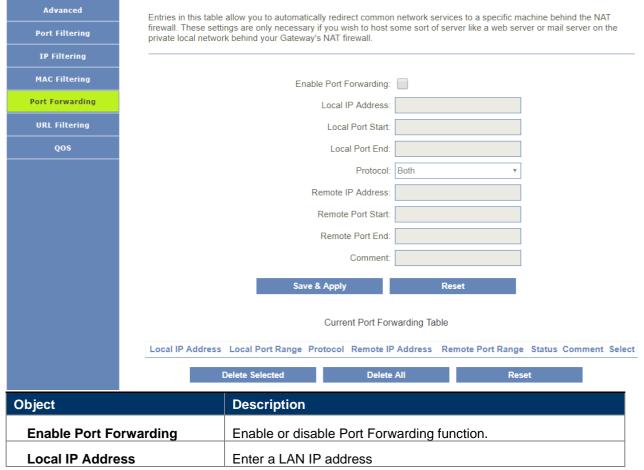

| Local Port Start  | Enter LAN side start port.     |
|-------------------|--------------------------------|
| Local Port End    | Enter LAN side end port.       |
| Protocol          | Select "TCP", "UDP" or "Both". |
| Remote IP Address | Enter a WAN IP address         |
| Remote Port Start | Enter the external start port  |
| Remote Port End   | Enter the external end port    |
| Comment           | Enter the port number          |

### 5.7.6 URL Filtering

| Advanced             | URL filter is used to deny LAN users from accessing the internet. Block those URLs which contain keywords listed below.                 |                            |      |  |  |
|----------------------|----------------------------------------------------------------------------------------------------|----------------------------|------|--|--|
| Port Filtering       |                                                                                                    |                            |      |  |  |
| IP Filtering         | Enable URL Filtering:                                                                                                    |                            |      |  |  |
| MAC Filtering        | Deny U                                                                                                    | JRL address(black list): 💿 |      |  |  |
|                      | Allow U                                                                                                    | JRL address(white list):   |      |  |  |
| Port Forwarding      |                                                                                                    | URL Address:               |      |  |  |
| URL Filtering        |                                                                                                    |                            |      |  |  |
| QOS                  | Sa                                                                                                    | ave & Apply Re             | set  |  |  |
|                      |                                                                                                    |                            |      |  |  |
|                      | URL Filter Table                                                                                                    |                            |      |  |  |
|                      | URL Address Select                                                                                                    |                            |      |  |  |
|                      | Delete Selected Delete All Reset                                                                                                    |                            |      |  |  |
|                      |                                                                                                    |                            |      |  |  |
| Object               | Description                                                                                                    | า                          |      |  |  |
| Enable URL Filtering | g Enable or d                                                                                                    | isable URL Filtering funct | ion. |  |  |
| Deny URL address (   | IRL address (black list)       Blocking access to the URL list.         JRL address (white list)       Allowing access to the URL list. |                            |      |  |  |
| Allow URL address    |                                                                                                    |                            |      |  |  |
|                      |                                                                                                    |                            |      |  |  |
| URL Address          | ddress Block or allow access URL.                                                                                                    |                            |      |  |  |
|                      | BIOCK OF AIR                                                                                                    |                            |      |  |  |

### 5.7.7 Qos Settings

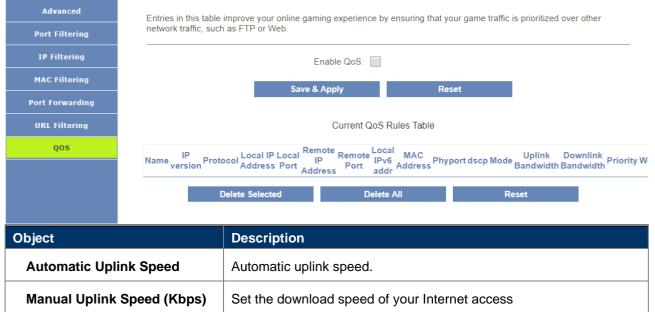

| Automatic Downlink Speed        | Automatic downlink speed.                    |  |
|---------------------------------|----------------------------------------------|--|
| Manual Downlink Speed<br>(Kbps) | Set the upload speed of your Internet access |  |
| Name                            | QoS rule name.                               |  |

# 5.8 Management

### 5.8.1 Time Zone Settings

| Time Zone Setting | You can maintain the system time by synchronizing with a public time server over the Internet. |
|-------------------|------------------------------------------------------------------------------------------------|
| DDNS              |                                                                                                |
| Deny Of Serivce   | Current Time: 2022 - 2 - 24 17 : 7 : 46                                                        |
| TR-069 Config     | Copy LAN time: Copy Computer Time                                                              |
| Log               | Time Zone Select: (GMT+04:00)Abu Dhabi, Musi 🔻                                                 |
| Password          | Enable NTP client update:                                                                      |
|                   | Automatically Adjust Daylight Saving:                                                          |
| Ping Diagnostic   | NTP server: <ul> <li>ntp1.dlink.com</li> </ul>                                                 |
| Traceroute        | Save & Apply Reset Refresh                                                                     |
| System Settings   |                                                                                                |
| Auto Dalaat       |                                                                                                |

| Object                                         | Description                                                 |  |
|------------------------------------------------|-------------------------------------------------------------|--|
| Current Time Select the time zone in your area |                                                             |  |
| Copy LAN time                                  | Copy time from computer.                                    |  |
| Time Zone Select                               | Select time zone from the drop box.                         |  |
| Enable NTP client update                       | Enable or disable NTP client update.                        |  |
| Automatically Adjust Daylight<br>Saving        | Enable or disable daylight saving if you need this function |  |
| NTP Server                                     | Select the well know NTP Server.                            |  |
| Manual IP Setting                              | Enter the server manually.                                  |  |

### 5.8.2 DDNS

| Logout           |                         |                                     |  |
|------------------|-------------------------|-------------------------------------|--|
| Upgrade Firmware |                         |                                     |  |
| Auto Reboot      |                         |                                     |  |
| System Settings  |                         | Save & Apply Reset                  |  |
| Traceroute       |                         | Password/Key:                       |  |
| Ping Diagnostic  |                         | User Name/Email:                    |  |
| Password         |                         | Domain Name: host.dyndns.org        |  |
| Log              |                         | Service Provider: DynDNS            |  |
| TR-069 Config    |                         | Status: Disconnected<br>IP Address: |  |
| Deny Of Serivce  |                         | Enable DDNS:                        |  |
| DDNS             | (possibly everchanging) | ii -adurcas.                        |  |

| Server Provider | DynDNS              |
|-----------------|---------------------|
|                 | TZO                 |
| Domain Name     | Enter the host name |
| User Name/Email | Enter the user name |
| Password/Key    | Enter the password  |

### 5.8.3 Deny of Service

A denial-of-service (DoS) attack is characterized by an explicit attempt by hackers to prevent legitimate users of a service from using that service.

|   | Time Zone Setting | A denial-of-service (DoS) attack is characterized by an explicit attempt by hackers to prevent legitimate users of a service |  |                   |                |  |
|---|-------------------|----------------------------------------------------------------------------------------------------|--|-------------------|----------------|--|
|   | DDNS              | from using that service.                                                                                                    |  |                   |                |  |
|   | Deny Of Serivce   | Enable DoS Prevention                                                                                                    |  |                   |                |  |
|   | TR-069 Config     | Whole System Flood: SYN                                                                                                    |  | 0 P               | Packets/Second |  |
|   | Log               | Whole System Flood: FIN                                                                                                    |  | 0 P               | Packets/Second |  |
|   | Password          | Whole System Flood: UDP                                                                                                    |  | 0 P               | Packets/Second |  |
|   | Ping Diagnostic   | Whole System Flood: ICMP                                                                                                    |  | 0 P               | Packets/Second |  |
|   | Traceroute        | Per-Source IP Flood: SYN                                                                                                    |  | 0 P               | Packets/Second |  |
|   | System Settings   | Per-Source IP Flood: FIN                                                                                                    |  | 0 P               | Packets/Second |  |
|   | Auto Reboot       | Per-Source IP Flood: UDP                                                                                                    |  | 0 P               | Packets/Second |  |
| ĺ | Upgrade Firmware  | Per-Source IP Flood: ICMP                                                                                                    |  | 0 P               | Packets/Second |  |
| ĺ | Logout            | TCP/UDP PortScan:                                                                                                    |  | Low Sensitivity • |                |  |
|   |                   | ICMP Smurf:                                                                                                    |  |                   |                |  |
|   |                   | IP Land:                                                                                                    |  |                   |                |  |
|   |                   | IP Spoof:                                                                                                    |  |                   |                |  |
|   |                   | IP TearDrop:                                                                                                    |  |                   |                |  |
|   |                   | PingOfDeath:                                                                                                    |  |                   |                |  |
|   |                   | TCP Scan:                                                                                                    |  |                   |                |  |
|   |                   | TCP SynWithData:                                                                                                    |  |                   |                |  |
|   |                   | UDP Bomb:                                                                                                    |  |                   |                |  |
|   |                   | UDP EchoChargen:                                                                                                    |  |                   |                |  |
|   |                   |                                                                                                    |  |                   |                |  |

#### 5.8.4 TR069 Settings

This page is used to configure the TR069. Here you may change the setting for the ACS's parameters.

| Time Zone Setting | You can config the TR-069. Here you may change the setting for the ACS's parameters. |   |
|-------------------|--------------------------------------------------------------------------------------|---|
| DDNS              |                                                                                      |   |
| Deny Of Serivce   | TR069:      Disabled      Enabled                                                    |   |
| TR-069 Config     | ACS:                                                                                 |   |
| Log               | User Name: admin                                                                     |   |
| Password          | Password: ••••• Periodic Inform Enable: O Disabled O Enabled                         |   |
| Ping Diagnostic   | Periodic Inform Enable: Disabled  Periodic Inform Interval: 86400                    |   |
| Traceroute        | Interface: DEFAULT                                                                   |   |
| System Settings   | Connection Request                                                                   | - |
| Auto Reboot       | Authentication:   Disabled  Enabled                                                  |   |
| Upgrade Firmware  | User Name:                                                                           |   |
| Logout            | Password:                                                                            |   |
|                   | Path: /                                                                              |   |
|                   | Port: 30009                                                                          |   |
|                   |                                                                                      |   |
|                   | Save & Apply Reset                                                                   |   |
|                   | Certificat Management                                                                | _ |
|                   | CA Certificat: Select File Upload                                                    |   |
|                   | View CA Certificat: View                                                             |   |

| Object                   | Description                                  |
|--------------------------|----------------------------------------------|
| TR069                    | Enable or disable TR069.                     |
| ACS                      | ACS server domain or IP Address.             |
| User Name                | User name for connection to ACS.             |
| Password                 | Password for connection to ACS.              |
| Periodic Inform Enable   | Enable or disable periodic inform.           |
| Periodic Inform Interval | Periodic inform interval.                    |
| Connection Request       | User Name used form ACS connection to TR069. |
| User Name                |                                              |
| Connection Request       | Password used form ACS connection to TR069.  |
| Password                 |                                              |
| Path                     | Connection request path.                     |
| Port                     | Connection port.                             |

5.8.5 Log

| Time Zone Setting | This page can | be used to set remote log server and show the system log. |
|-------------------|---------------|-----------------------------------------------------------|
| DDNS              |               |                                                           |
| Deny Of Serivce   |               | Enable Log:                                               |
| TR-069 Config     |               | Enable Remote Log:                                        |
| Log               |               | Log Server IP Address:                                    |
| Password          |               | Apply Changes                                             |
| Ping Diagnostic   |               |                                                           |
| Traceroute        |               |                                                           |
| System Settings   |               |                                                           |
| Auto Reboot       |               |                                                           |
| Upgrade Firmware  |               |                                                           |
| Logout            |               |                                                           |
|                   |               |                                                           |
|                   |               |                                                           |
|                   |               |                                                           |
|                   |               | Refresh Clear                                             |
|                   |               |                                                           |
| Object            |               | Description                                               |
| Enable Log        |               | Enable or disable Log function.                           |
| Enable Remote     | e Log         | Enable or disable "Logging to Syslog Server"              |
| Log Server IP     | Address       | Enter the Syslog server IP address                        |

### 5.8.6 PASSOWRD

| Time Zone Setting | This page is used to | o set the account to access the web server | of Router. Empty user name an | d password will disable the |
|-------------------|----------------------|--------------------------------------------|-------------------------------|-----------------------------|
| DDNS              | protection.          |                                            |                               |                             |
| Deny Of Serivce   |                      | New Password:                              | •••••                         |                             |
| TR-069 Config     |                      | Confirmed Password:                        |                               | 7                           |
| Log               |                      | Save & Apply                               | Reset                         |                             |
| Password          |                      |                                            |                               |                             |
| Ping Diagnostic   |                      |                                            |                               |                             |
| Traceroute        |                      |                                            |                               |                             |
| System Settings   |                      |                                            |                               |                             |
| Auto Reboot       |                      |                                            |                               |                             |
| Upgrade Firmware  |                      |                                            |                               |                             |
| Logout            |                      |                                            |                               |                             |
| Object            |                      | Description                                |                               |                             |
| Password          |                      | Enter the new password.                    |                               |                             |
| Confirmed Pas     | sword                | Enter the new password ac                  | gain.                         |                             |

# 5.8.7 Ping Diagnostic

| Time Zone Setting | This page gives you various diagnostics about ping for IP connection. |    |
|-------------------|-----------------------------------------------------------------------|----|
| DDNS              |                                                                       |    |
| Deny Of Serivce   |                                                                       |    |
| TR-069 Config     | Host Name or IP<br>Address: IPv4 • RUN                                |    |
| Log               |                                                                       |    |
| Password          |                                                                       |    |
| Ping Diagnostic   |                                                                       |    |
| Traceroute        |                                                                       |    |
| System Settings   |                                                                       |    |
| Auto Reboot       |                                                                       |    |
| Upgrade Firmware  |                                                                       | 11 |
| Logout            |                                                                       |    |

# 5.8.8 Traceroute Diagnostic

| Time Zone Setting | This page gives you vario   | ous diagnostics about traceroute for IP connection | on. |     |
|-------------------|-----------------------------|----------------------------------------------------|-----|-----|
| DDNS              |                             |                                                    |     |     |
| Deny Of Serivce   |                             |                                                    |     |     |
| TR-069 Config     | Host Name or IP<br>Address: | IPv4 v                                             |     | RUN |
| Log               |                             |                                                    |     |     |
| Password          |                             |                                                    |     |     |
| Ping Diagnostic   |                             |                                                    |     |     |
| Traceroute        |                             |                                                    |     |     |
| System Settings   |                             |                                                    |     |     |
| Auto Reboot       |                             |                                                    |     |     |
| Upgrade Firmware  |                             |                                                    |     | 11  |
| Logout            | L                           |                                                    |     |     |

# 5.8.9 System Settings

| Time Zone Setting | This page allows yo | ou save current settings to a file or reload t | he settings from the file w | hich was saved previously. Besides, |
|-------------------|---------------------|------------------------------------------------|-----------------------------|-------------------------------------|
| DDNS              | you could reset the | current configuration to factory default.      | Ū                           | ,                                   |
| Deny Of Serivce   |                     | Save Settings to File:                         | Save                        |                                     |
| TR-069 Config     |                     | Load Settings from File:                       | Select File                 | Upload                              |
| Log               |                     | Reset Settings to Default:                     | Reset                       |                                     |
| Password          |                     | Reboot The Device:                             | Reboot                      |                                     |
| Ping Diagnostic   |                     |                                                |                             |                                     |
| Traceroute        |                     |                                                |                             |                                     |
| System Settings   |                     |                                                |                             |                                     |
| Auto Reboot       |                     |                                                |                             |                                     |
| Upgrade Firmware  |                     |                                                |                             |                                     |
| Logout            |                     |                                                |                             |                                     |
| Object            |                     | Description                                    |                             |                                     |
| Save settings to  | o file              | Save the setting to local P                    | C                           |                                     |
| Load settings f   | rom File            | Load the settings from loca                    | al PC                       |                                     |

| Reset Settings to Default | Restore the device to factory default |
|---------------------------|---------------------------------------|
| Reboot the device         | Press the button to reboot the device |

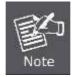

When you load new configuration, the original configuration will be lost. Please back up the current configuration before loading a new one. In this way, if the new configuration file has an error, you can load the backup file.

#### 5.8.10 Auto Reboot

| Time Zone Setting | 'Auto Reboot' is the feature which can do the Reboot automatically at a specified time. Please note: 'Auto Reboot' depend                                                                            |
|-------------------|----------------------------------------------------------------------------------------------------|
| DDNS              | on the 'NTP Server', you have to enable the 'NTP Server' when use this feature. For example. Period Days is 2, Reboot Time is 03:00, the system will automatically reboot at 3 o'clock every 2 days. |
| Deny Of Serivce   |                                                                                                    |
| TR-069 Config     | Enable:                                                                                                    |
| Log               | Period Days: 1                                                                                                    |
| Password          |                                                                                                    |
| Ping Diagnostic   | Save & Apply                                                                                                    |
| Traceroute        |                                                                                                    |
| System Settings   |                                                                                                    |
| Auto Reboot       |                                                                                                    |
| Upgrade Firmware  |                                                                                                    |
| Logout            |                                                                                                    |

'Auto Reboot' is the feature which can do the Reboot automatically at a specified time. Please note: 'Auto Reboot' depend on the 'NTP Server', you have to enable the 'NTP Server' when use this feature. For example. Period Days is 2, Reboot Time is 03:00, the system will automatically reboot at 3 o'clock every 2 days.

#### 5.8.11 Upgrade Firmware

| Time Zone Setting | This page allows you upgrade the Router firmware to new version. Please note, do not power off the device during the |
|-------------------|----------------------------------------------------------------------------------------------------|
| DDNS              | upload because it may crash the system.                                                                              |
| Deny Of Serivce   | Firmware Version: V1.1.2                                                                                             |
| TR-069 Config     | Select File: Select File                                                                                             |
| Log               | Upload                                                                                                    |
| Password          |                                                                                                    |
| Ping Diagnostic   |                                                                                                    |
| Traceroute        |                                                                                                    |
| System Settings   |                                                                                                    |
| Auto Reboot       |                                                                                                    |
| Upgrade Firmware  |                                                                                                    |
| Logout            |                                                                                                    |

Otherwise, the router may be damaged.

Note

Time Zone Setting
DDNS
Deny Of Serivce
TR-069 Config
Log
Password
Ping Diagnostic
Traceroute
System Settings
Auto Reboot
Upgrade Firmware
Logout

This page is used to logout.

Do you want to logout ?